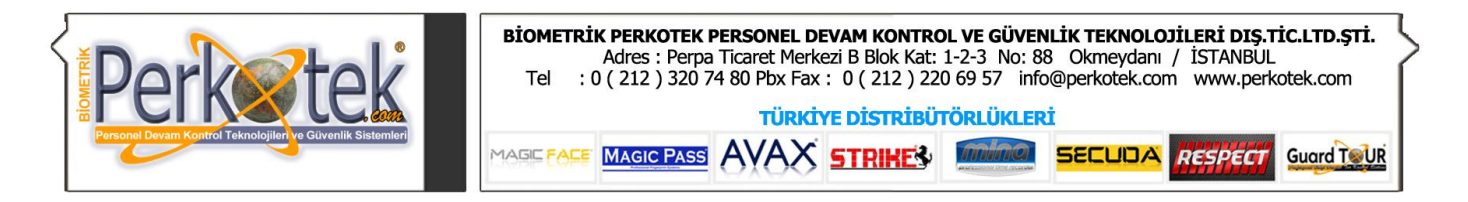

# **Perkotek – Zaman Kontrol ve Personel Devam Takip Sistemi**

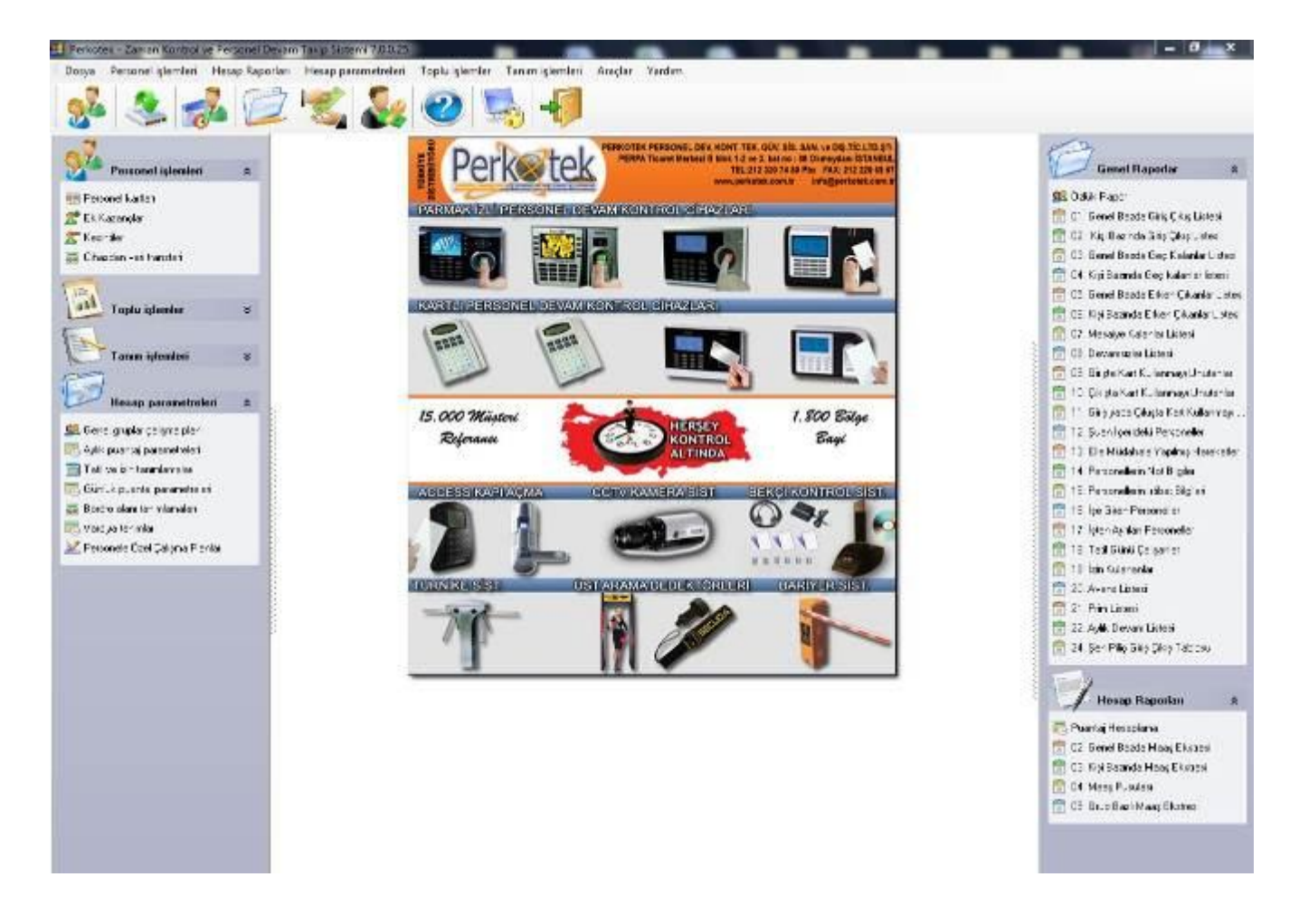

Program menülerine üst taraftaki **( 1 )** menülerden ve programın sol tarafındaki **( 2 )** menülerden ulaşabiliriz.

Şu an okumakta olduğunuz yardım kitapçığında genelde programı sol taraftaki menülerden takip edeceğiz. Buradaki menüler üst kısımdaki menülerle aynı vazifeyi görmektedir.

Programın Sol tarafında 6 adet ana menü ve bunların alt menüleri mevcuttur. Buradaki ana menüler şunlardır:

**Personel İşlemleri:** Adından da anlaşılacağı üzere personelle ilgili işlemlerin (Giriş Çıkış, İzin, Avans, Kesinti vs.) yapıldığı bölümlere ulaşmamızı sağlar.

**Genel Raporlar:** Personelle ilgili raporların (Personel Özlük, Giriş-Çıkış, Devamsızlık, Geç Gelme, Mesaiye kalanlar vs.) alınabileceği raporlama ekranlarında ulaşmamızı sağlar.

**Hesap Raporları:** Personelin ay sonunda normal çalışması ve mesailerinden ne kadar ücret hak ettiğini hesaplayıp raporlamamızı sağlar.

**Toplu İşlemler:** Maaş artırımı, Giriş Çıkış üretme, Avans, İzin gibi işlemleri topluca yapmamızı sağlar.

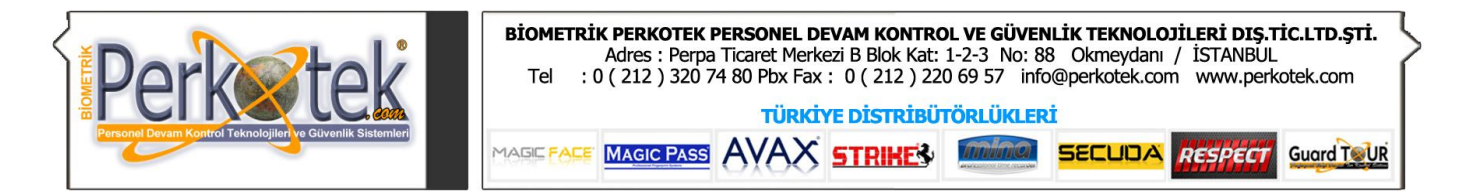

**Tanım İşlemleri:** Bordro alanları, Tatil tanımları, Şirket, Bölüm ve departman adları gibi tanımlamaları buradaki bölümlerden yapabiliriz. Özellikler buradaki Bordro alanları ve Tatil ve İzin Tanımları bölümleri hesaplamaların doğru yapılması bakımından hayati önem taşımaktadır.

**Hesap Parametreleri:** Hesaplamaların nasıl yapılacağında dair parametrelerin ayarlandığı bölümlere ulaşmamızı sağlar. Buradaki bölümler hesaplamaları doğrudan etkileyeceğinden dolayı kullanıcıların buradaki ayarları değiştirmemelerini öneririz.

Şimdi sırayla bu bölümleri ayrıntılarıyla inceleyelim.

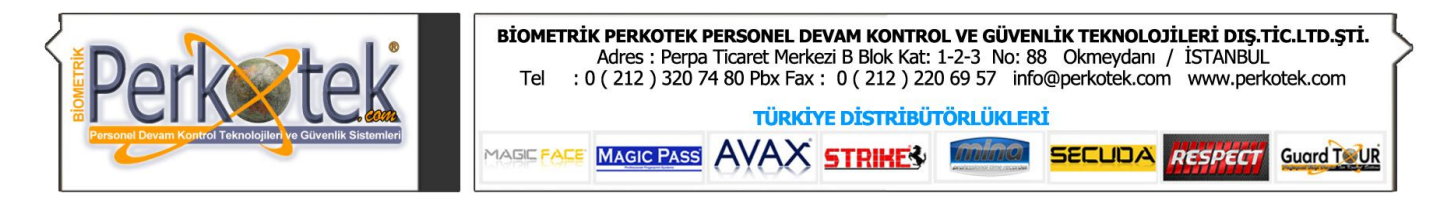

# **Personel İşlemleri**

Bu ana menü altında 4 adet alt menü bulunmaktadır. Bunlar Personel Kartları, Ek Kazançlar, Kesintiler ve Cihazdan Veri Transferi menüleridir.

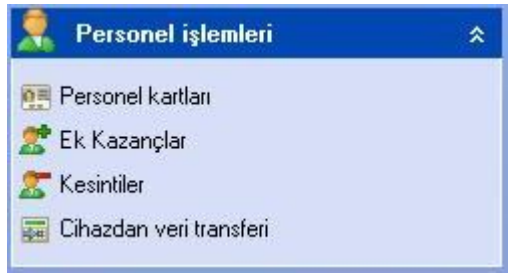

# **Personel Kartları**

Programa yeni personel eklemek veya daha önceden var olan personelin bilgileri üzerinde değişiklik yapmak istediğimizde Personel Kartları Tablosunu açmamız gerekir. Programın sol tarafındaki Menülerden **Personel işlemleri** bölümünü seçip açılan alt menüden **Personel Kartları** menüsünü seçtiğimizde Personel Kartları Tablosu açılacaktır.

Personel Kartları Tablosunun sol tarafında **Personel listesi**, Sağ tarafında da **Personel Özlük**, **Giriş-Çıkış**, **İzin**, **Avans & Kesintiler** ve **Prim & Kazançlar**'dan oluşan bölümler vardır.

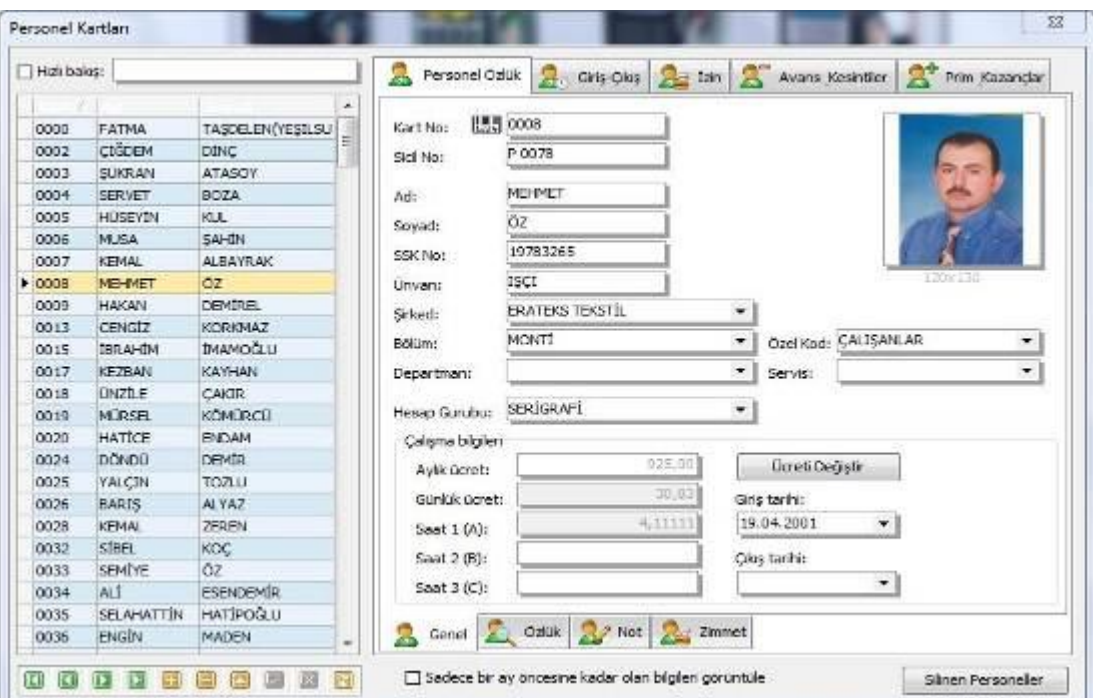

Sağ taraftaki mavi bölümde Personel Kart ve İsim listesi bulunur. Değişiklik yapacağımız personelin üzerine tıkladığımızda sağ taraftaki bölümde personelin ilgili sekmedeki bilgileri gözükecektir.

Personel listesinin altındaki Yeşil butonlar personel listesi üzerinde ilerlememizi sağlar. Turuncu butonlar da Yeni Personel Ekleme, Personel Silme, Düzenleme ve Yapılan Değişikleri Kaydetme gibi işlemler yapmamızı sağlar.

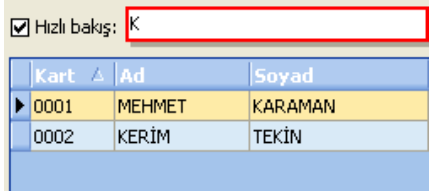

**HIZLI BAKIŞ:**

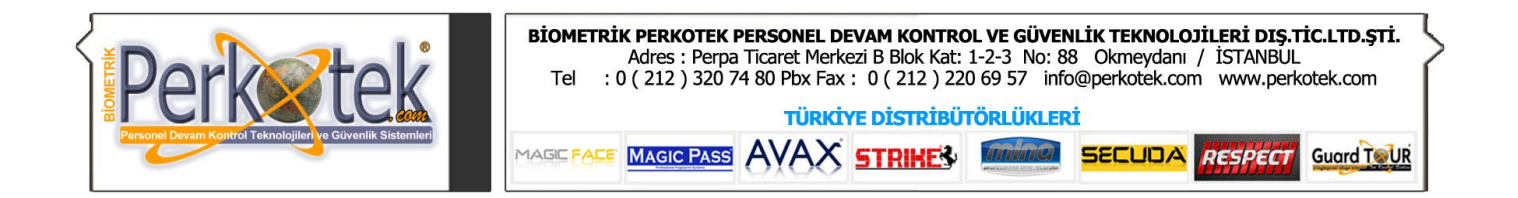

Personel sayısı çoksa listeden bulmak zor olacaktır. Mavi bölümün üzerindeki Hızlı Bakış bölümünden istediğimiz personeli bulmak daha kolay olacaktır. Bu bölüm su şekilde kullanılır; Personelin adı veya soyadının tamamını veya bir kısmını yazdığımızda listede sadece o harflerle başlayan ad ve soyadlar kalacaktır.

*Örneğin Hızlı bakışta K tuşunda bastığımızda listede sadece adı veya soyadı K ile başlayan kişiler kalacaktır. Peşinden A tuşuna bastığımızda da listede sadece adı veya soyadı KA ile başlayan kişiler kalacaktır*

### **PERSONEL ÖZLÜK sekmesi:**

Personel özlük sekmesi, personelin Kart numarası, Adı, Soyadı, Çalıştığı şirket, Departman, Hesap grubu, Maaşı vb. bilgilerinin tutulduğu bölümdür.

Yeni bir Personel Kartı açmak için ilk olarak Personel listesi altındaki **bu** (Ekle) butonuna basıyoruz. Bu butona bastığımızda Personel Listesinde boş bir satır açılacak ve **Personel Özlük Bilgileri** bölümündeki bütün alanlar boşalacaktır. Bu alanlara yeni girdiğimiz personelin Kart numarası Adı,Soyadı, Maaşı gibi bilgilerini yazdıktan sonra (Kaydet) butonuna basıyoruz. Yalnız yeni bir personel girerken bazı alanlar Mutlaka doldurmamız gerekir. Bunlar **Kart No** (Barkodlu kartlar 4 Haneli, Proxy kartlar 10 Haneli olmalı), **Hesap Grubu**, **Giriş Tarihi** ve **Aylık Ücreti** alanlarıdır. (Programın maaş hesaplaması yapmasını istemiyorsak Aylık ücret alanını doldurmayabiliriz.)

Personel bilgileri üzerinde değişiklik yapmak istediğimizde sol taraftaki listeden personeli seçeriz. Personel özlük sekmesini tıklayıp personel bilgilerinden değişmesi gerekenleri değiştiririz. Son olarak da Personel listesinin altındaki (Kaydet) butonuna basarak değişiklikleri kaydederiz.

### *Kart numarası değiştirme:*

Personel kartını kaybettiğinde, yeni bir kart vermemiz gerektiğinde ilk olarak cihazdan son bir defa veri transferi yaparız. (Bu işlem personelin eski kartıyla yaptığı giriş çıkışları işlemek içindir. Personelin kart numarasını değiştirdiğimizde eski kart numarasıyla yaptığı giriş çıkışlar sonradan işlenmeyecektir.) Daha sonra personel kartlarına girip personel listesinden o personeli buluruz. Personel özlük sekmesinde **Kart No** bölümünden yeni kart numarasını girip (Kaydet) butonuna bastığımızda personelin kart numarasını değiştirmiş oluruz.

### *İşten çıkan personele yapılacaklar:*

Personelimiz işten çıktıysa Personel Özlük sekmesinden **Çıkış Tarihi** bölümüne personelin işten çıkış tarihini yazarız. Personel Kart numarasının başına da **Ç** veya başka bir harf koyarız. Ve o şekilde kaydederiz. (Kart numarasının başına konan Ç harfi halen çalışan personelle işten çıkan personelleri filtrelemelerde ayırmayı kolaylaştırmak içindir.)

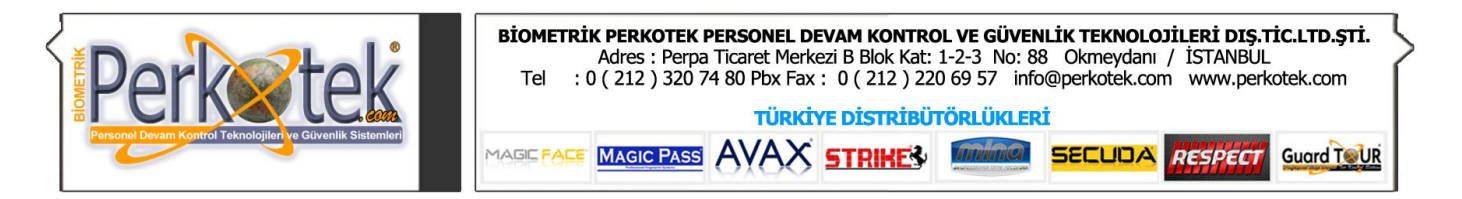

Diğer Sekmeler:

### **GİRİŞ-ÇIKIŞ sekmesi:**

Üst taraftaki sekmelerden Giriş-Çıkış sekmesini sectiğimizde seçili personelin giriş çıkışlarının listesi gözükecektir.

Listenin hemen altında Tümü, Giriş Yapılamayan Hareketler ve Çıkış Yapılmayan Hareketler butonları mevcuttur.

Giriş yapılmayan hareketler aktif olduğunda listede sadece çıkışların olduğu kayıtlar kalacaktır. Çıkış yapılmayan hareketler aktif olduğunda ise sadece girişlerin olduğu kayıtlar kalacaktır.

Tümü butonu aktifken ise tüm giriş çıkış kayıtları görüntülenecektir.

Pencerenin alt kısmında seçili giriş çıkış kaydı üzerinde değişiklik yapabileceğimiz Tarih, Giriş Saati ve Çıkış Saati bölümleri vardır. Buradan giriş ve çıkışlarda değişiklikleri yaptıktan sonra pencerenin sağ alt tarafındaki (Kaydet) butonuna basarak değişikliği kaydedebiliriz.

Not: Giriş çıkış kayıtlarına elle müdahale ettiğimizde kayıtlar listede kırmızı renkte gösterilecektir.

Yeni bir giriş çıkış kaydı açmak

istediğimizde (Ekle) butonuna basarız. Bu butona bastığımızda Giriş çıkış listesinde boş bir satır açılır ve alt taraftaki Tarih, Giriş Saati ve Çıkış Saati bölümlerinden personelin o günkü giriş çıkışlarını girebiliriz. Yine tarafındaki (Kaydet) butonuna basarak yeni giriş çıkışı kaydedebiliriz.

(Sil) Butonuna basarak o günkü giriş çıkışları silebiliriz.

Pencerenin sol alt köşesinde Tarih Aralığı Sil butonu vardır. Bu butona  $\sum_{\text{Train and } \text{int}}$  basarak personelin belirli tarihler arasındaki giriş çıkışlarını silebiliriz.

Pencerenin en altında **Sadece bu ay içerisindeki bilgileri görüntüle** kutucuğunu işaretlediğimizde İçinde bulunduğumuz ay içindeki giriş çıkışlardan hariç diğer giriş çıkışları listeden çıkaracaktır.

### **İZİN Sekmesi:**

Personele izin vermek istediğimizde Üst taraftaki sekmelerden Personel kartlarından izin sekmesini seçeriz.

İzin sekmesini seçtiğimizde pencerenin üst tarafında o ana kadar tanımlanmış izinler listelenecektir.

Yeni izin tanımlamak için pencerenin alt tarafındaki **(Ekle)** butonuna basarız. Bu butona bastığımızda listede boş bir satır açılacaktır. Alt taraftaki Tarih bölümünden izinli olunan günün tarihini gireriz. Tatil tipi bölümünden aşağı ok ( $\blacksquare$ ) tuşuna bastığımızda açılan listeden Ücretli, Ücretsiz, Saatlik izin gibi izin tipini seçeriz. En alttaki açıklama bölümünde ise o izinle ilgili açıklayıcı bilgiyi yazabiliriz. Son olarak (Kaydet) butonuna basarak izini kaydederiz.

Burada dikkat edilmesi gereken husus Tatil tipinin mutlaka doldurulmasıdır.

Saatlik izin vermek istediğimizde Tarih bölümünün sağ tarafındaki bölümden **Saatlik izin ver** kutucuğunu işaretleriz. Bu kutucuğu işaretlediğimizde saatlik izinin **Başlama** ve **Bitiş** saatlerini yazacağımız bölümler

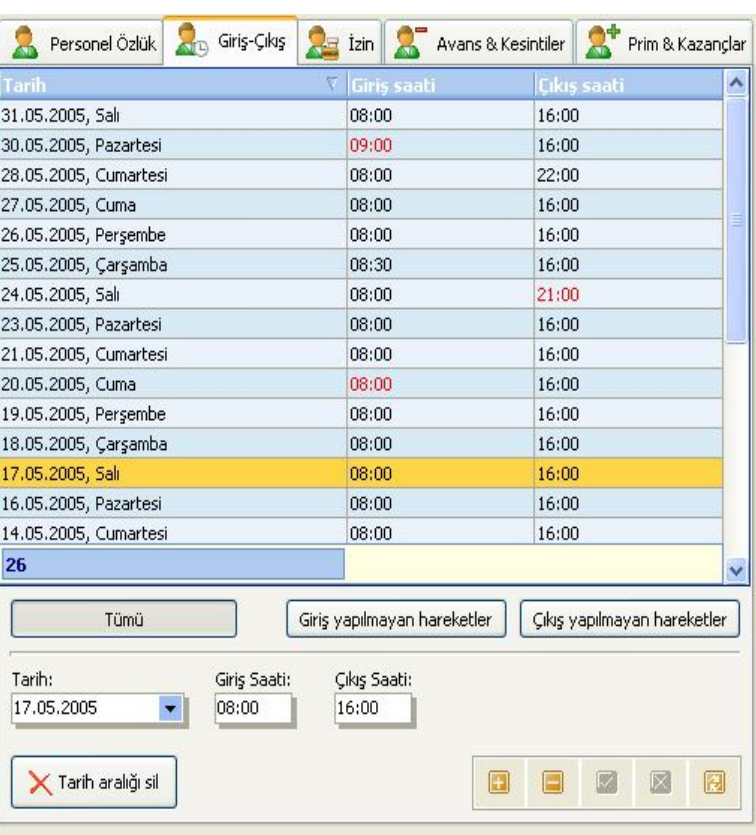

□ Sadece bu ay içerisindeki bilgileri görüntüle

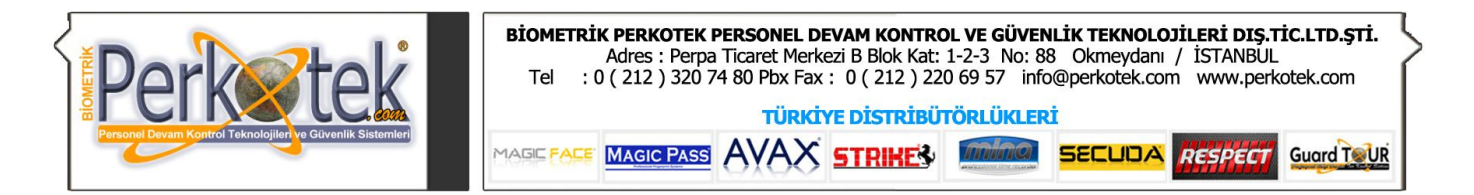

belirecektir. Burada saatlik izinin başlangıcı ve bitişini girdikten sonra Tatil tipi bölümünden **Saatlik izin** Seceneğini seceriz.

**Önemli Not:** Resmi tatillerde tüm personele izin vermek yerine, **Hesaplama Parametreleri** menüsünden **Genel Gruplar Çalışma Planı'**ndan resmi tatilin olduğu günleri Pazar gününün çalışması gibi yapmamız yeterlidir.

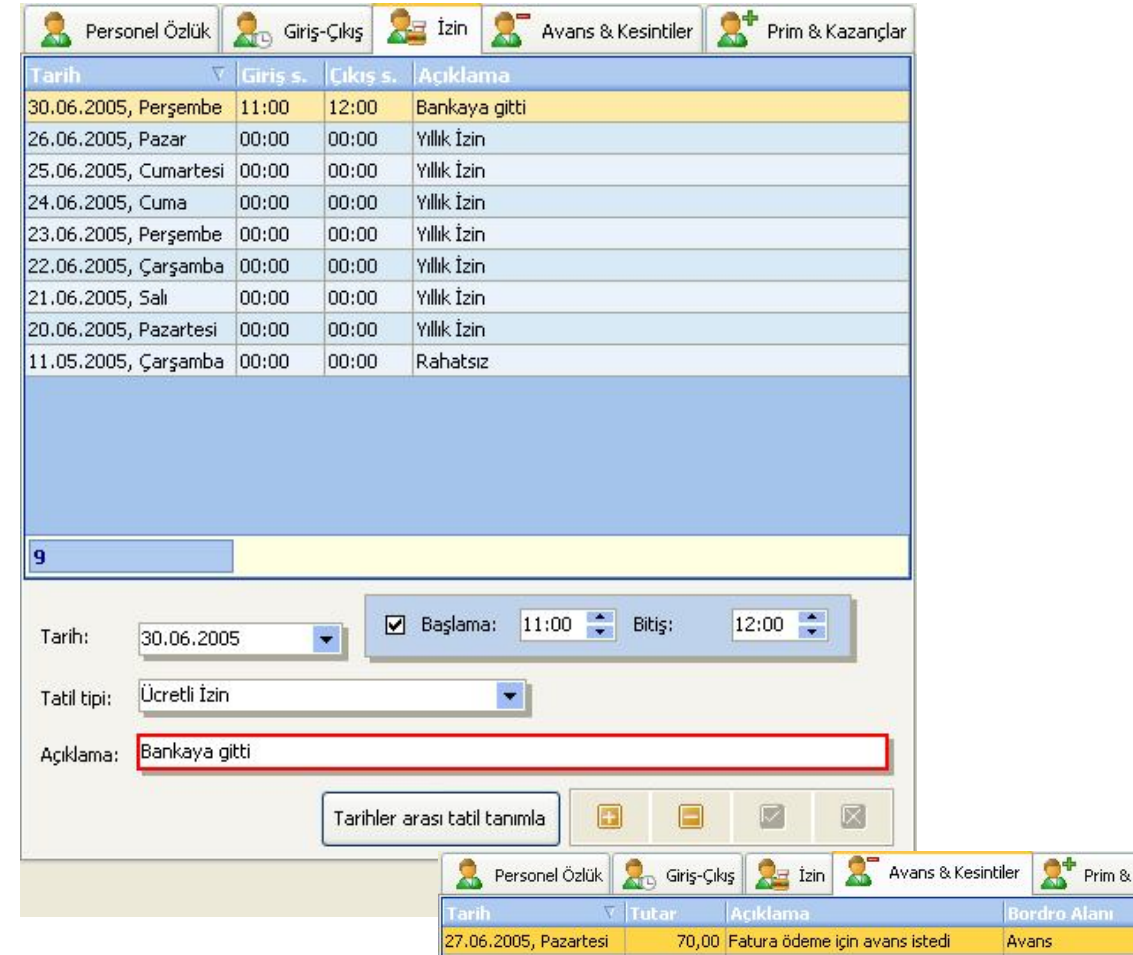

### **AVANS & KESİNTİLER Sekmesi:**

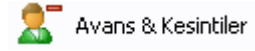

Personele avans verdiğimizde yada ücretinden düşülmesi için kesinti yapmak istediğimizde Personel kartlarındaki **Avans & Kesintiler** sekmesini seçeriz. Bu sekmeyi seçtiğimizde Avans ve Kesintiler penceresi açılacak ve o ana kadar verilmiş avanslar ve kesintiler listelenecektir.

Personele yeni bir avans vermek veya kesinti yapmak için ilk olarak pencerenin alt tarafındaki (Ekle) butonuna basarız. Bu butona bastığımızda listede boş bir satır açılacaktır.

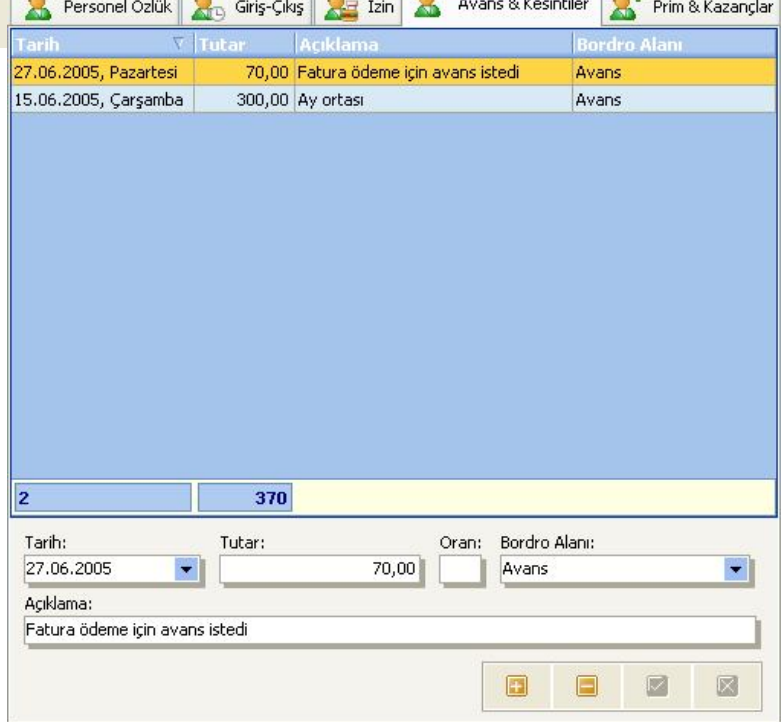

Sadece bu ay içerisindeki bilgileri görüntüle

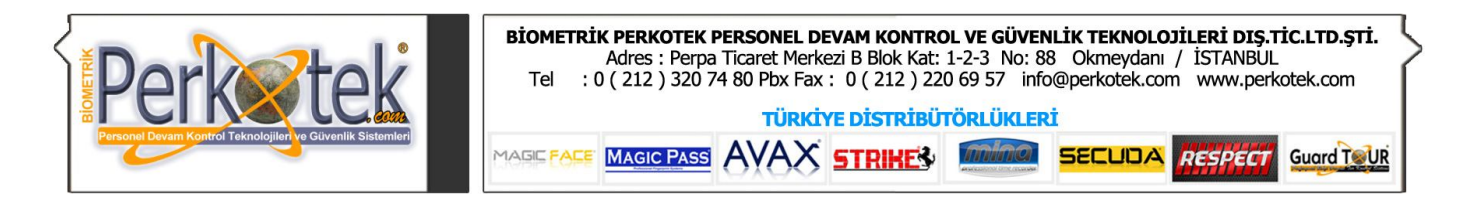

- Pencerenin alt tarafındaki **Tarih** bölümünden Avansın verildiği yada kesintinin yapıldığı tarihi gireriz.
- **Tutar** bölümüne avansın miktarını yazarız.
- Yada yan taraftaki **Oran** bölümünden personelin maaşına göre bir oran belirleyip tutarını otomatik olarak hesaplatabiliriz. Oran bölümüne hangi sayıyı yazarsak personelin maaşını o sayıya bölüp tutara yazacaktır. *(Örneğin personelin maaşı 600 YTL olsun. Oran bölümüne 4 yazdığımızda tutara 150, 2 yazdığımızda 300, 5 yazdığımızda ise 120 yazacaktır.)*
- Bordro alanı bölümünde yan taraftaki aşağı ok () tuşuna bastığımızda çıkan listeden Avans veya Kesinti gibi, kesintinin görünmesini istediğimiz bordro alanı seçeriz.

Burada dikkat etmemiz gereken, Bordro alanı bölümüne gelirlerin işlendiği Normal çalışma, Fazla mesai gibi alanları **seçmemektir**.

*Burada gereksinim duyduğunuz bordro alanlarını Ana menüdeki Tanım işlemlerinden menüsünden Bordro alanı tanımlarından açabilirsiniz.* 

Açıklama bölümüne de avans veya kesintiyle ilgili açıklamaları yazabiliriz.

Son olarak (Kaydet) butonuna basarak avans veya kesintiyi kaydederiz.

Daha önceden var olan avans ve kesinti kayıtları üzerine değişiklik yapmak için ilk olarak listeden değişiklik yapmak istediğimiz kaydın üzerine tıklarız. Pencerenin alt tarafındaki bölümlere bu kayıtla ilgili bilgiler gelecektir. Bu bölümler üzerinde istediğimiz değişiklikleri yaptıktan sonra (Kaydet) butonuna basarak değişiklikleri kaydederiz.

Varolan kaydı silmek istediğimizde listeden seçip (Sil) Butonuna basarız. Çıkan soruya Evet cevabını vererek kaydı silebiliriz.

### **PRİM & KAZANÇLAR Sekmesi:**

### Prim & Kazanclar

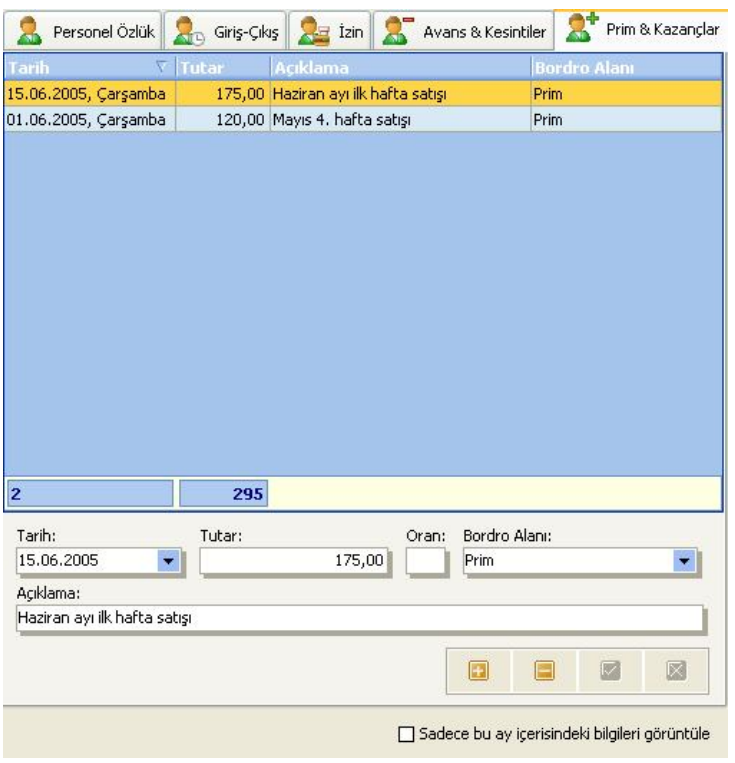

Personele prim verdiğimizde yada ücretine eklenmesi için ek kazanç vermek istediğimizde Personel kartlarındaki **Prim & Kazançlar** sekmesini seçeriz. Bu sekmeyi seçtiğimizde Prim & Kazançlar penceresi açılacak ve o ana kadar verilmiş primler ve ek kazançlar listelenecektir.

Personele yeni bir prim vermek veya ücretine ek kazanç işlemek için ilk olarak pencerenin alt tarafındaki **b** (Ekle) butonuna basarız. Bu butona bastığımızda listede boş bir satır açılacaktır.

- Pencerenin alt tarafındaki **Tarih** bölümünden personelin Primi hak ettiği tarihi gireriz.
- **Tutar** bölümüne primin miktarını yazarız.
- Yada yan taraftaki **Oran** bölümünden personelin maaşına göre bir oran belirleyip tutarını otomatik olarak hesaplatabiliriz. Oran bölümüne hangi sayıyı yazarsak personelin maaşını o sayıya bölüp tutara yazacaktır. *(Örneğin personelin maaşı 600 YTL olsun. Oran*

*bölümüne 4 yazdığımızda tutara 150, 2 yazdığımızda 300, 5 yazdığımızda ise 120 yazacaktır.)*

Bordro alanı bölümünde yan taraftaki asağı ok  $(\cdot)$  tuşuna bastığımızda çıkan listeden Prim veya Ek Kazanç gibi, ek kazancın görünmesini istediğimiz bordro alanı seçeriz.

*Burada gereksinim duyduğunuz bordro alanlarını Ana menüdeki Tanım işlemlerinden menüsünden Bordro alanı tanımlarından açabilirsiniz.* 

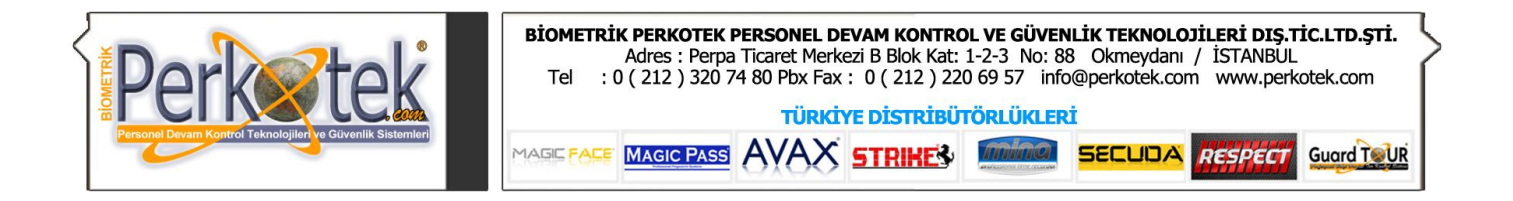

Açıklama bölümüne de prim veya ek kazançla ilgili açıklamaları yazabiliriz.

Son olarak (Kaydet) butonuna basarak prim veya ek kazancı kaydederiz.

Daha önceden var olan prim ve ek kazanç kayıtları üzerine değişiklik yapmak için ilk olarak listeden değişiklik yapmak istediğimiz kaydın üzerine tıklarız.

Pencerenin alt tarafındaki bölümlere bu kayıtla ilgili bilgiler gelecektir. Bu bölümler üzerinde istediğimiz değişiklikleri yaptıktan sonra (Kaydet) butonuna basarak değişiklikleri kaydederiz.

Varolan kaydı silmek istediğimizde listeden seçip (Sil) Butonuna basarız. Çıkan soruya Evet cevabını vererek kaydı silebiliriz.

# **Ek Kazançlar**

Personele verilecek prim ve diğer ek kazançları, , personel listesinin üzerinde hızlı bir şekilde kaydetmek istediğimizde **Ek Kazançlar** tablosunu kullanırız.

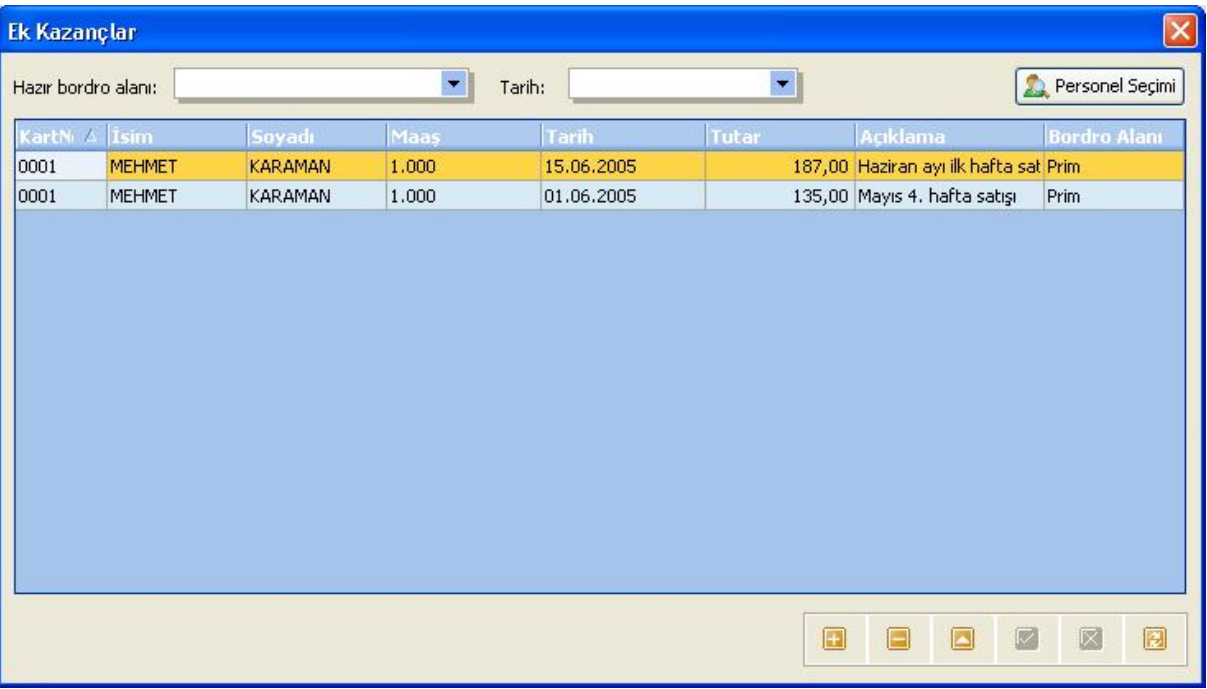

Bu tablo ilk açıldığında daha önce kayıtlı olan **Prim** ve diğer **Ek Kazançları** listeleyecektir. Bu tabloda önceki kayıtlar üzerinde değişiklik yaptıktan sonra (Kaydet) butonuna basarak değişiklikleri kaydedebiliriz.

Tüm personele veya belli bir grup personele topluca Prim veya Ek kazanç vermek istediğimizde şunları yapmalıyız:

- İlk olarak Prim veya ek kazancın hangi bordro alanında gösterileceğini seçmemiz gerekir. Bunun için **Hazır Bordro Alanı** bölümünden kaydetmek istediğimiz bordro alanını seçeriz.
- Daha sonra Personelden belli bir kısmını listede görmek istiyorsak Sağ üst köşedeki **Personel seçimi** butonuna basarak çıkan filtreleme ekranından personeli seçeriz.
- Son olarak **Tarih** bölümünden personele Primin verildiği tarihi seçeriz.

Bu islemleri yaptıktan sonra alt taraftaki tabloda seçilen personelin listesi çıkacaktır. Bu tablo üzerinde Tutar bölümüne personele vereceğimiz Prim veya Ek kazanç miktarını yazdıktan sonra alt taraftaki (Kaydet) butonuna basarak bilgileri kaydederiz.

Not: her seferinde (Kaydet) butonuna basmamız gerekmez. Kayıtlar arasında hareket ettiğimizde program, değişiklikleri otomatik olarak kaydedecektir.

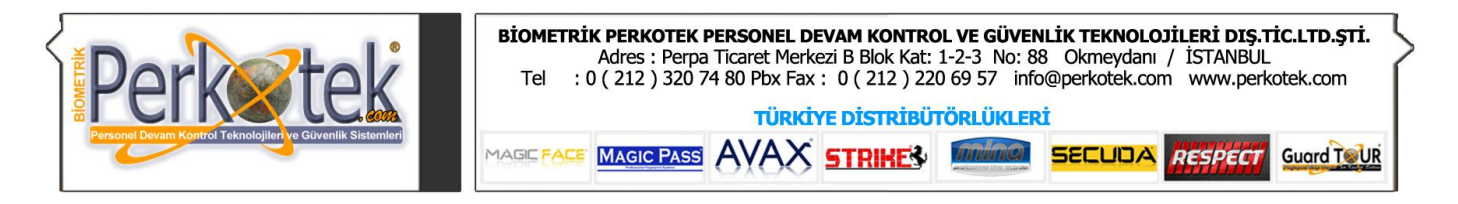

## **Kesintiler**

Personele verilecek avans ve kesintileri, personel listesinin üzerinde hızlı bir şekilde kaydetmek istediğimizde **Kesintiler** tablosunu kullanırız.

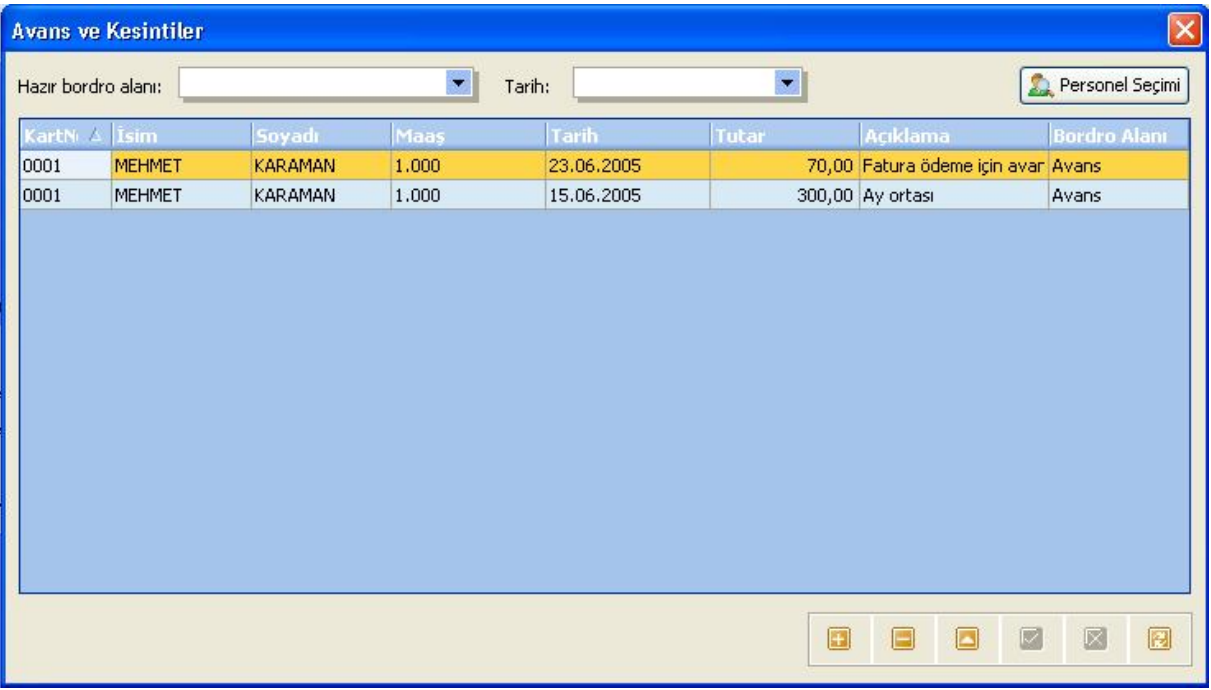

Bu tablo ilk açıldığında daha önce kayıtlı olan Avans ve Kesintileri listeleyecektir. Bu tabloda önceki kayıtlar üzerinde değişiklik yaptıktan sonra (Kaydet) butonuna basarak değişiklikleri kaydedebiliriz.

Tüm personele veya belli bir grup personele topluca Avans vermek veya Kesinti yapmak istediğimizde şunları yapmalıyız:

- İlk olarak Avans veya Kesintinin hangi bordro alanında gösterileceğini seçmemiz gerekir. Bunun için **Hazır Bordro Alanı** bölümünden kaydetmek istediğimiz bordro alanını seçeriz.
- Daha sonra personelden belli bir kısmını listede görmek istiyorsak Sağ üst köşedeki **Personel seçimi**  butonuna basarak çıkan filtreleme ekranından personeli seçeriz.
- Son olarak **Tarih** bölümünden personele Avans veya Kesintinin yapıldığı tarihi seçeriz.

Bu işlemleri yaptıktan sonra alt taraftaki tabloda seçilen personelin listesi çıkacaktır. Bu tablo üzerinde Tutar bölümüne personele vereceğimiz Avans veya Kesintinin miktarını yazdıktan sonra alt taraftaki (Kaydet) butonuna basarak bilgileri kaydederiz.

Not: her seferinde (Kaydet) butonuna basmamız gerekmez. Kayıtlar arasında hareket ettiğimizde program, değişiklikleri otomatik olarak kaydedecektir.

# **Cihazdan Veri Transferi**

Personel giriş ve çıkışlarda kart bastıktan sonra bu giriş çıkışları programımızda görmek için ilk olarak cihazdan veri transferi yapmamız gerekir. Bu işlemi gerçekleştirmek için **Cihazdan Veri Transferi** penceresini açarız.

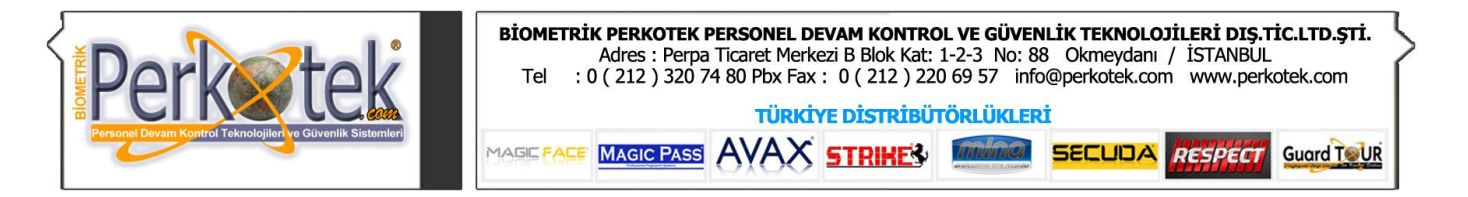

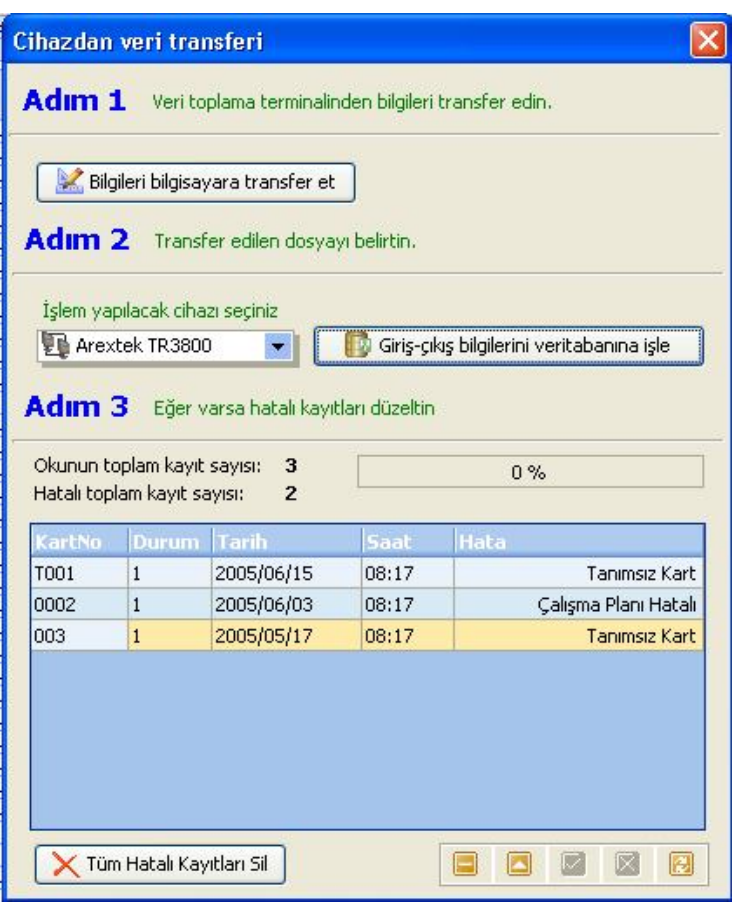

Cihazdan veri transferi ekranında **Adım1**, **Adım2** ve **Adım3**'ü sırasıyla yaptığımızda giriş çıkışları programımıza doğru bir şekilde işlemiş oluruz.

### **Adım 1**

Buradaki **Bilgileri Bilgisayara Transfer Et** butonuna bastığımızda Personelin kart bastığı cihazın marka ve modeline göre değişen Ara program çıkacaktır. Bu program cihaz içindeki giriş çıkış bilgilerini Bilgisayarımızdaki tr500.txt veya başka bir metin dosyasına kaydedecektir.

### **Adım 2**

Bu dosyadan giriş çıkışları programımızın veritabanına aktarmak için Adım 2'deki Giriş Çıkış Bilgilerini Veritabanına İşle butonuna basarız.

Fakat daha önceden İşlem yapılacak Cihazı Seçiniz bölümünde Cihazımızın marka ve modeline göre uygun olan seçimi yapmalıyız. Bu seçimi bir kez yapmamız yeterlidir.

*Burada dikkat etmemiz gereken Eğer cihazımız Arextek Tr3800, Hundure HTA* 

*810/820 veya Parmak izi cihazlarından biriyse mutlaka ArexTek TR3800 modelini seçmeliyiz.* 

Giriş çıkış bilgilerini veritabanına işle butonuna bastığımızda **Belirtilmiş cihaz bilgi dosyası mevcut değil** diye bir hata verebilir. Bu hatanın sebebi, Perkotek programına cihazın dosyasının yerinin doğru olarak belirtilmemiş olmasıdır.

Adım 1 'deki cihaz bağlantı programını çalıştırdıktan sonra giriş çıkış bilgilerimiz Tr500.txt veya başka bir isimdeki dosyada tutulacaktır. Programın ilk kurulumunda bu dosyanın yerini Perkotek programına kaydetmemiz gerekir.

Bunu yapmak için Adım 1'in altındaki **Bilgileri Bilgisayara Transfer Et** butonunun sağ tarafındaki boşluğa çift tıkladığımızda **Aç** adında bir pencere gelecektir. Pencerenin üst tarafındaki **Konum** bölümünü Tr500.txt dosyasının olduğu klasöre getiririz. Tr500.txt dosyasını seçip Aç butonuna bastığımızda Aç penceresi kapanacaktır. Bu işlemleri yaptığımızda işlem yapılacak bilgi dosyasını seçmiş oluruz.

### **Adım 3**

Adım 2'de Giriş çıkış bilgilerini veritabanına işle butonuna bastığımızda kayıtlar veritabanına işlenir ve **Adım 3**'ün altındaki **Okunan toplam kayıt sayısı** bölümünün karşısına kaç tane kayıt okunduysa yazar.

Yine bu işlem sırasında eğer hatalı kayıt varsa, **Hatalı toplam kayıt sayısı** bölümünün karşısına Hatalı kayıt sayısını yazacak ve alt taraftaki listeye hatalı kayıtları hatalarıyla birlikte yazacaktır.

Burada hatalı kayıtların karşısında şu hatalar yazabilir.

**Tanımsız Kart Çalışma Planı Hatalı Durum Belirtilmemiş**

Eğer hatalı kayıtın karşısında **Tanımsız kart** yazıyorsa hemen kayıtın kart no'suna bakıyoruz.

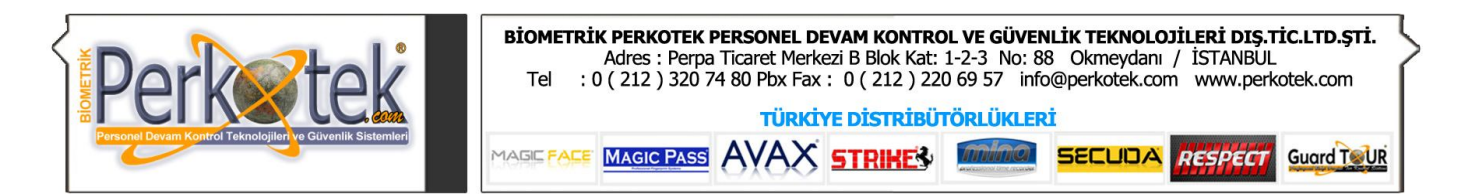

Kart no'su 4 haneli veya cihaza göre 10 veya 5 haneli sayılardan oluşuyorsa büyük ihtimalle bu kişinin kartını Personel Kartlarında açmadığımızdandır.

Eğer Kart no içinde sayılardan hariç T, J gibi harfler varsa cihazdan kart numarası yanlış gelmiştir. Bu kart numaralarının hangileri olduğunu tespit edip burada gerekli düzeltmeleri yaparız.

Kart numarası 4 haneli gelmesi gerekirken 3 haneli veya 10 haneli gelmesi gerekirken 9,8 haneli şekilde geldiyse yine bu kart numaralarının başına gerektiği kadar 0 (sıfır) koyup kaydederiz.

Eğer bu bölüm tamamen boşsa Adım 2'de **işlem yapılacak cihazı seçin** bölümünde yanlış cihaz seçmiş olabiliriz. Bunu da ancak doğru cihazı seçtikten sonra Kurtarma dosyalarından giriş çıkışları Tr500 dosyasına kopyaladıktan sonra tekrar okuttuğumuzda düzeltebiliriz.

Eğer hatalı kayıtın karşısında **Çalışma planı hatalı** yazıyorsa yine kayıtın kart no'suna bakıyoruz. Personel kartlarında o personeli bulup hesap grubuna bakıyoruz. Burada hesap grubu seçilmemiş olabilir. Eğer öyleyse hesap grubunu seçip tekrar giriş çıkış bilgilerini veritabanına işle butonuna basıyoruz.

Eğer personelin kartında hesap grubu yazıyor ve diğer hatalı kayıtlarda da kart no'ları farklı olmasına rağmen **Çalışma planı hatalı** yazıyorsa bu grupta olan personelin o tarihlerdeki çalışma planı yapılmamış olabilir. Bunu düzeltmek için Hesap parametrelerinden **Genel Gruplar Çalışma Planı** tablosundan o tarihlere ait çalışma planını yapmanız gerekir.

Eğer hatalı kayıtın karşısında **Durum belirtilmemiş** hatası yazıyorsa Durum bölümünde yazılan değerlerle programın settings dosyasındaki Giriş ve Çıkış değerlerinin aynı olup olmadığına bakarız. Doğrusu neyse Settings dosyasındaki Giriş ve Çıkış bölümlerinin karşısına yazıp tekrar giriş çıkışları veritabanına işle butonuna bastığımızda hatalı kayıtlar işlenecektir.

*Not: Setting dosyası c:\Program Files\Perkotek klasörü altındadır.* 

Hatalı kayıtların düzeltilemeyecek derecede hataları varsa bu kayıtları pencerenin alt tarafındaki (Sil) Butonuna basarak silebiliriz. Yada pencerenin sol alt köşesindeki **Tüm hatalı kayıtları sil** butonuna basarak da silebiliriz.

# **Genel Raporlar**

Genel raporlardan personelin özlük bilgilerini, Giriş çıkış, Devamsızlık, Fazla mesaiye kalanlar gibi Personel hakkında çeşitli bilgileri alabileceğimiz raporlara ulaşabiliriz. Bu raporlarda hesaplamayla ilgili raporlar alamayız. Bu raporları Hesap raporlarından alabiliriz.

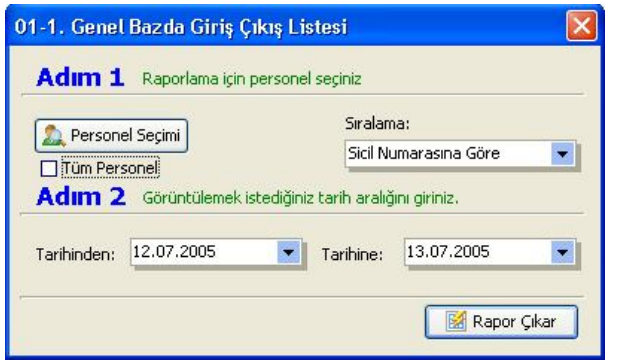

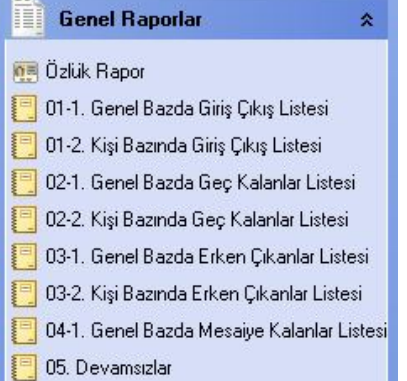

Genel raporları alırken Özlük rapor hariç diğer raporları aynı ara yüz yardımıyla alırız. Listeden almak istediğimiz raporu seçtiğimizde Personel seçimini ve tarihleri seçebileceğimiz bir pencere çıkacaktır.

### **Adım 1**

Adım 1'in altında, yanında **Tüm Personel** yazan bir kutucuk bulunmaktadır. Bu kutucuk pencere ilk

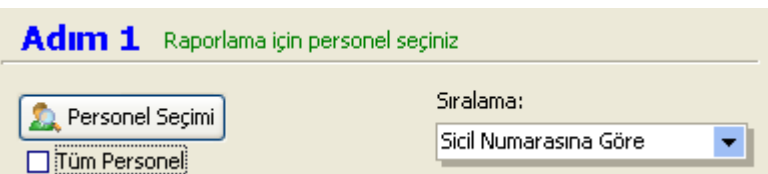

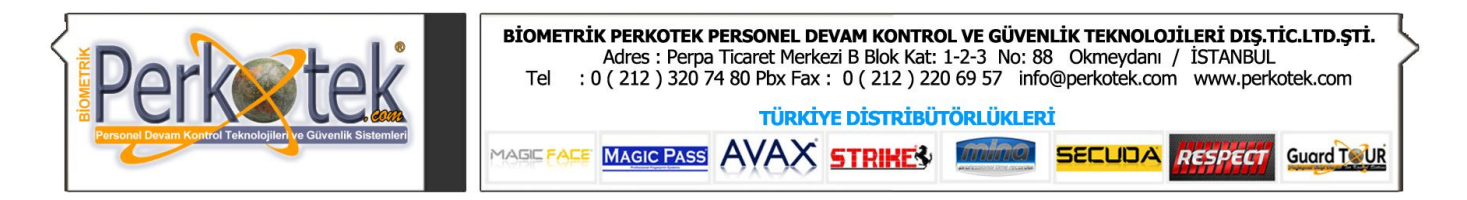

açıldığında işaretlidir. Bu işareti kaldırdığımızda yukarıdaki **Personel Seçimi** Butonu aktif hale gelecektir. Bu butona basarak raporumuzda görmek istediğimiz personelleri seçebiliriz. Eğer Tüm Personel seçeneğini işaretli bırakırsak raporda hiçbir filtreleme yapılmadan tüm personel listelenecektir.

Yine bu adımda sağ tarafta Sıralama bölümü vardır. Buradan raporumuzda görmek istediğimiz personelleri Adına, Soyadına, Kart numarasına veya Sicil Numarasına göre listeleyebiliriz.

### **Personel seçimi**

Personel seçimi butonuna bastığımızda raporumuzda listelenmesini istediğimiz personelleri seçebileceğimiz kapsamlı bir filtreleme ekranı gelecektir. Buradaki filtrelemeleri isteğimize göre ayarladıktan sonra alt taraftaki Tamam butonuna basarak personel seçimini tamamlarız.

Bu pencerenin sol tarafında Personel listesinin olduğu bir tablo vardır. Sağ tarafında ise Raporda listelenmesini istediğimiz personellerin özelliklerine göre filtreleme yapabileceğimiz bölümler yer almaktadır.

Bu bölümlerde seçilen her özellik sol taraftaki tabloda bulunan personel sayısının azalmasına sebep olacaktır. Bir özellik seçtiğimizde sol taraftaki tabloda sadece o özelliğe uyan personeller kalacaktır.

*Örneğin Kartından bölümüne 0010, Kartına bölümüne de 0020 yazdığımızda listede sadece kart numarası 0010 ile 0020 arasındaki kişiler kalacaktır. Yine burada bölüm veya departman seçtiğimizde listede 0010 ile 0020 arasında olan personellerden sadece seçtiğimiz bölümde olan kişiler kalacaktır.* 

Buradaki filtrelemeler sırasıyla şunlardır:

**Kartından – Kartına:** Raporda hangi kart numaraları arasındaki personelin listeleneceğini seçeriz.

**Çalışma Grubu:** Raporda görmek istediğimiz personelleri Çalışma grubuna göre filtrelememizi sağlar.

oluşturduğumuz çalışma grupları listelenecektir. Burada raporda görünmesini istediğimiz Çalışma gruplarının yanındaki kutucuğu işaretlediğimizde sol taraftaki listede sadece seçili gruplarda olan personel kalacaktır. Eğer hiçbir kutucuğu işaretlemezsek Burada **fark etmez** yazısı kalacak ve bu bölümler ilgili hiçbir filtreleme yapmayacaktır.

**Şirket, Bölüm, Departman, Özel Kod, Servis Kod :** Raporda görmek istediğimiz personelleri Şirket, Bölüm, Departman, Özel Kod, Servis kod gibi özelliklerine göre filtrelemek istediğimizde kullanırız.

Kullanım biçimi aynı Çalışma grubunda olduğu gibidir.

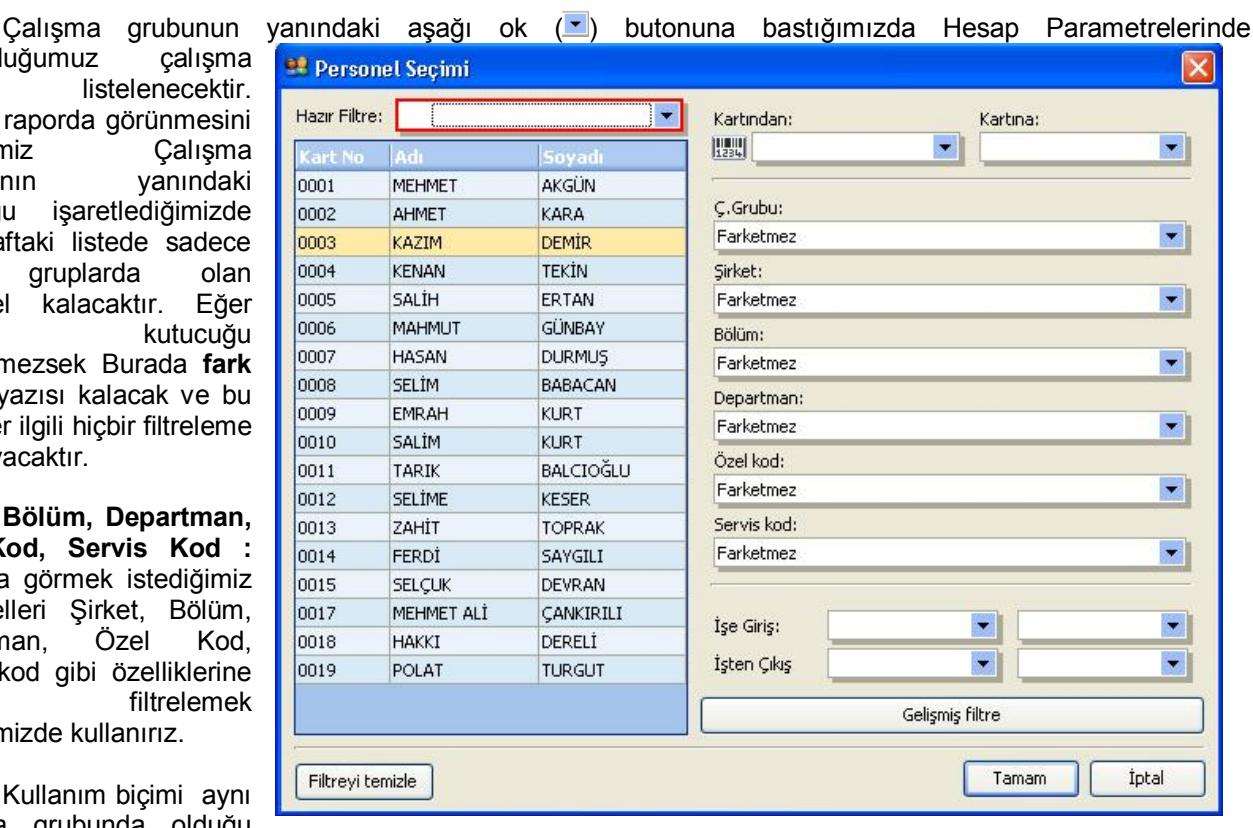

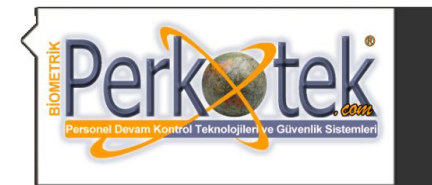

**İşe Giriş, İşten çıkış :** Raporda işe giriş veya işten çıkış tarihlerine göre personelleri listelemek istediğimizde bu filtrelemeleri kullanırız.

İşe Giriş ve İşten Çıkış 'ın karşısında ikişer adet tarih girebileceğimiz bölümler vardır. Bu bölümlere hangi tarihler arasında işe girenleri veya işten çıkanları listelemek istiyorsak o tarihleri gireriz.

*Örneğin: İşe giriş 'in karşısındaki sol taraftaki bölüme 01.01.1990, sağ taraftaki bölüme de 15.07.2005 yazdığımızda listede işe giriş tarihi bu tarihler arasında olan kayıtlar kalacaktır.* 

Personel seçimi penceresinin sol alt köşesinde **Filtreyi temizle** butonu vardır. Bu butona bastığımızda seçtiğimiz filtrelemeler sıfırlanarak personel listesinde tüm personel görüntülenir.

Personel seçimi penceresinin sol tarafında personel listesinin üstünde **Hazır Filtre** adında bir bölüm vardır. Buradan daha önce hazırlayıp kaydettiğimiz filtreleri seçebiliriz.

### **Gelişmiş Filtre**

Sık kullanılan filtrelemeleri kaydetmek ve Ayrıntılı filtrelemeler elde etmek için **Gelişmiş Filtre** butonuna basarız.

Bu butona bastığımızda Gelişmiş Filtre penceresi açılacaktır. Bu pencerenin üzerinde üst düzey filtrelemelerin yapıldığı bir bölüm bulunmaktadır.

Alt tarafta ise Ac  $\boxed{a}$ , Kaydet  $\boxed{a}$  ve  $\boxed{a}$  Uygula butonları bulunmaktadır.

Uygula butonu üst tarafta tanımlanan ayrıntılı filtrelemeyi aktif duruma getirir.

Kaydet butonuna bastığımızda, seçtiğimiz filtreleri daha sonra tekrar kullanabilmek amacıyla kaydedebiliriz.

Aç butonu da daha önce kaydettiğimiz hazır filtreleri açmamızı sağlar. Bunu Hazır filtre bölümünden de yapabiliriz.

### **Adım 2**

Adım2 bölümünden raporlamak istediğimiz tarihler arasını seceriz.

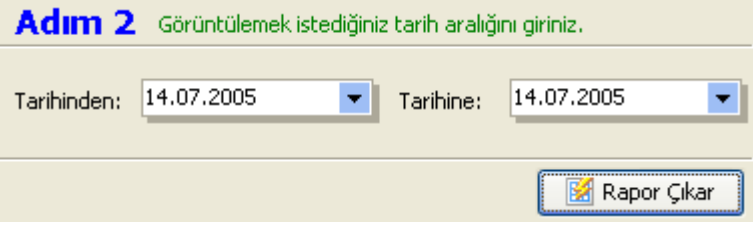

Buradaki **Tarihinden Tarihine** bölümlerine raporlamak istediğimiz tarih

aralığını girdikten sonra alt taraftaki **Rapor Çıkar** butonuna basarak raporumuzu çıkarırız.

Raporlama işlemi bittikten sonra raporun üzerine fare'nin sağ tuşuyla tıklarız. Açılan menüde Ön İzleme, Farklı Kaydet ve E-Posta Gönder seçeneklerinden yapmak istediğimiz işlemi seçeriz.

Ön İzleme Farklı kaydet E-Posta gönder

**Ön İzleme:** Raporumuzu yazıcıdan çıktısını almadan son halini görmek ve yazıcıya göre ayarlarını yapmak için kullanırız.

**Farklı Kaydet:** Raporumuza bilgisayardan daha sonra ulaşmak için çeşitli formatlarda kaydetmek için kullanırız.

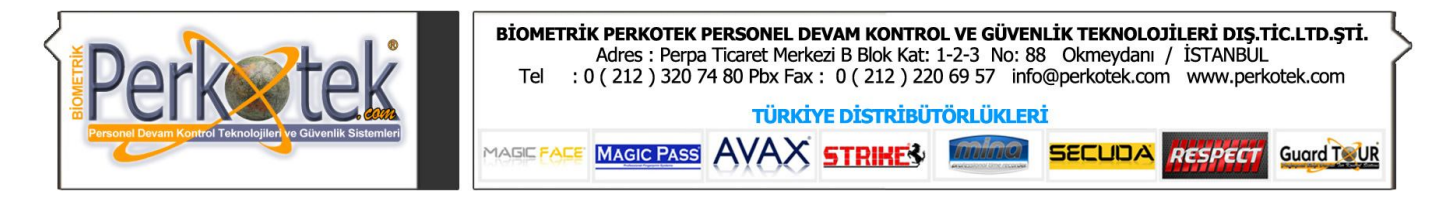

**E-Posta Gönder:** Raporumuzu E-Posta yoluyla bir başka kişiye gönderebiliriz.

Genel raporlarda alabileceğimiz raporlar şunlardır.

### **Özlük Rapor :**

Personelin özlük bilgileriyle ilgili raporları alabileceğimiz bölümdür.

**Özlük rapor** menüsüne girdiğimizde **Personel, detaylı bilgi raporu** başlığı altında bir pencere çıkacaktır. Bu pencere içinde **Alanlar (önizleme)** 'nin altında, raporda gösterilecek personel özlük bilgilerine ait alanlar, yan yana dizilmiş olarak bulunur.

Burada raporda görmek istemediğimiz alanları başlıklarına basıp sürükleyerek sol taraftaki **Özelleştirme (Customization)** penceresine bırakırız. Yine raporda görmek istediğimiz alanları da Özelleştirme (Customization) penceresinden sürükleyerek raporda görmek istediğimiz sıraya bırakırız. Son olarak Rapor çıkar butonuna basarak raporumuzu çıkarırız.

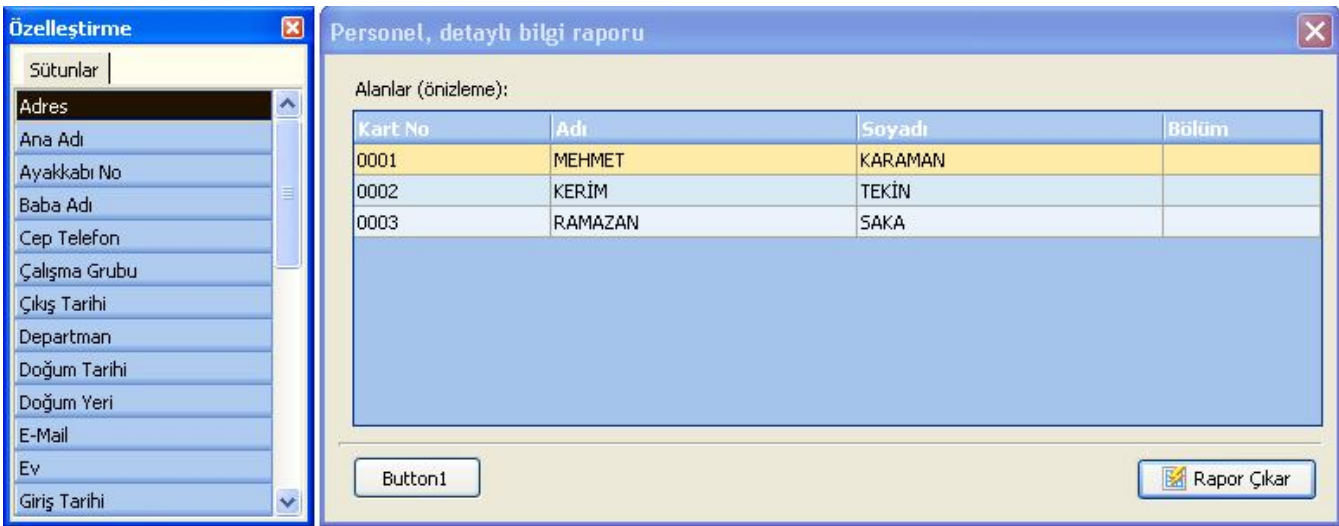

*Örneğin; Firmamızda çalışan personelin Kart numarası, Adı, Soyadı, Maaşı ve SSK numarasının olduğu bir rapor almak istiyoruz. Bunun için Özelleştirme penceresinde ilk olarak Kart no'yu sürükleyerek Alanlar (önizleme)'nin altına bırakırız. Daha sonra özelleştirme penceresinden Adı alanını aynı şekilde sürükleyerek Alanlar bölümündeki Kart No alanının sol tarafına bırakırız. Bu şekilde tüm alanları raporda görmek istediğimiz sırayla yan yana bırakırız. Daha sonra rapor çıkar butonuna basarak raporumuzu alırız.* 

### **Genel Bazda Giriş Çıkış Listesi :**

Bu raporda seçilen personelin bir günlük giriş çıkışları ardışık olarak listelenir ve daha sonra 2. ve 3… günlerin giriş çıkışları aynı şekilde listelenir.

Menüde bu rapora tıkladığımızda Personel seçimi ve Tarih seçiminin bulunduğu Pencere gelecektir. Bu pencereden Personel seçimi ve Tarih seçiminin nasıl olacağını yukarıdaki bölümlerde anlatmıştık. Genel raporlarda Özlük Rapor hariç diğer tüm raporların giriş penceresi aynıdır.

Bu raporda Personelin Giriş Saati, Çıkış Saati, Geç gelme, Erken çıkma ve Fazla mesai süresi listelenecektir.

### **Kişi Bazında Giriş Çıkış Listesi :**

Bu raporda bir personele ait tüm giriş çıkışlar ardışık olarak listelenir ve daha sonra 2. ve 3…. personellerin giriş çıkışları aynı şekilde listelenir.

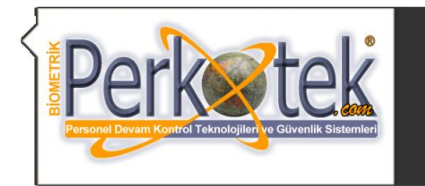

Bu raporda da Genel bazda giriş çıkış raporunda olduğu gibi Personelin Giriş Saati, Çıkış Saati, Geç gelme, Erken çıkma ve Fazla mesai süresi listelenecektir.

### **Genel Bazda Geç Kalanlar, Kişi Bazında Geç Kalanlar, Genel Bazda Erken çıkanlar, Kişi Bazında Erken çıkanlar listeleri**

Bu raporlar ile adından da anlaşılacağı üzere Geç kalan veya Erken çıkanları, Genel bazda veya Kişi bazında listeleyebiliriz.

**Genel Bazda Mesaiye Kalanlar Listesi :** Mesaiye kalan personellerin raporunu buradan alabiliriz.

**Devamsızlar Listesi :** Devamsızlık yapan personeli listeleriz.

**Girişte Kart Basmayı Unutanlar , Çıkışta Kart Basmayı Unutanlar , Girişte yada Çıkışta Kart Basmayı Unutanlar :**

Bu raporlarla personel arasında seçtiğimiz günlerde kart basmayı unutan varsa listelenecektir.

Fakat burada dikkat edilmesi gereken Personel girişte kartını basmış, çıkışta basmamış ya da çıkışta basmış, girişte basmamışsa raporda listelenecektir. Eğer hem girişte hem de çıkışta kartını basmamışsa bu raporda o kişi listelenmeyecektir.

**Şu An İçerideki personel :** Raporu aldığımız tarihte giriş yapmış ve henüz çıkış kartını basmamış kişileri gösterir.

**Elle Müdahale Yapılmış Hareketler :** Personel kartlarında elle müdahalede bulunularak değiştirilmiş Giriş Çıkışları listeler.

**Personelin Not Bilgileri :** Personelle ilgili daha önceden aldığımız notları listeleyebiliriz.

**Personelin İrtibat Bilgileri :** Personelin Telefon numarası, Adresi, E-posta adresi gibi iletişim bilgilerini listeleyebiliriz.

**İşe Giren Personeller, İşten Çıkan Personeller :** Seçilen tarihler arasında işe yeni giren ve işten çıkan personelleri listeleyebiliriz.

**Tatil Günü Çalışanlar :** Hafta tatili ve diğer tatillerde çalışanları listelemek istediğimizde bu raporu kullanırız.

**İzin Kullananlar :** Ücretli veya ücretsiz izin kullananları listeleyebiliriz.

**Avans Listesi , Prim Listesi :** Personelin seçilen tarihler arasındaki aldığı avans ve primleri listeleyebiliriz.

**Aylık Devam Listesi :** Personelin tüm ay boyunca yaptığı giriş çıkışlarını bir satırda listeleyebiliriz.

# **Hesap Raporları**

Hesap raporlarından, personelin belirli tarihler arasında veya aylık olarak, Normal çalışmasını, Fazla mesaisini, Avans, Ücretli izin vs. Saat, Gün yada Ücret olarak listeleyebileceğimiz çeşitli raporlar alabiliriz.

### **Puantaj Hesaplama**

Hesap raporlarını alabilmek için ilk olarak puantaj hesaplama işlemini yapmamız gerekir.

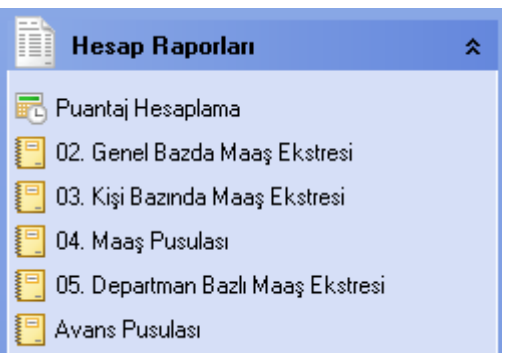

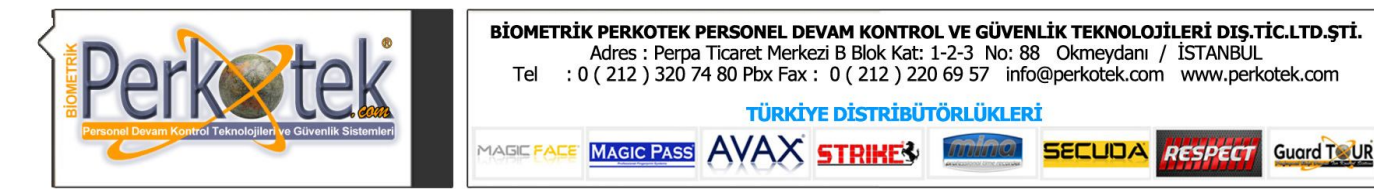

Puantaj hesaplama menüsüne bastığımızda karşımıza 2 adımdan oluşa bir hesaplama penceresi çıkacaktır.

**Adım1**'de puantajını hesaplatacağımız personelleri seçeriz. Personel seçimini Genel Raporlarda ayrıntılı olarak bulabilirsiniz.

**Adım2**'de Tarihinden Tarihine bölümlerine puantajın hangi tarihler arasında yapılacağını yazarız. Son olarak İşlemi Başlat butonuna basarak hesaplama işlemini başlatırız.

#### **Not 1:**

Hesaplamayı kesinlikle yarıda kesmeyin. Elektrik kesintisi veya başka bir durumda hesaplama kesilirse Hesaplamalar yanlış olacaktır. Bunun için o ana kadar yapılan hesaplamaları silmemiz ve tekrar hesaplama yapmamız gerekir.

Silme işlemini şu şekilde yapabiliriz: Programın ana menüsündeyken **CTRL + ALT +F12** tuşlarına birlikte basarız. Bu tuşlara bastığımızda **Puantaj Sonuç** penceresi açılacaktır. Bu pencerenin sol alt köşesindeki **Tümünü Sil** butonuna basarak daha önce yapılan hesaplamaları sileriz. Tekrar hesaplama yaptığımızda raporlar doğru sonucu verecektir.

#### **Not 2:**

Personelin Giriş Çıkış, İzin, Avans, Prim vs bilgilerinde veya Programın parametrelerinde değişiklik yaptığımız zaman bu değişikliklerin raporlara yansıması için **mutlaka** yeniden hesaplama yapmamız gerekecektir.

### **Genel Bazda Maaş Ekstresi**

Puantaj hesaplaması yapıldıktan sonra, Tüm personelin ay sonunda alacakları ücretleri topluca görmek istediğimizde bu raporu alırız.

Bu raporda, her bir personel bir satırda gözükecektir. Her personelin satırında, raporlama yapılırken seçilen alanlara ait gün, saat, ücret cinsinden ne kadar hak ettiği ve ay sonunda alması gereken net ücreti gösterecektir.

Bu raporu alırken Hesap Raporlarına ait aşağıdaki pencere çıkacaktır.

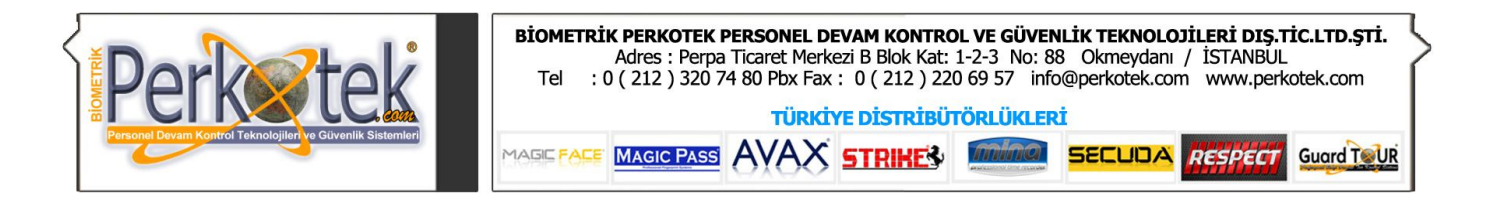

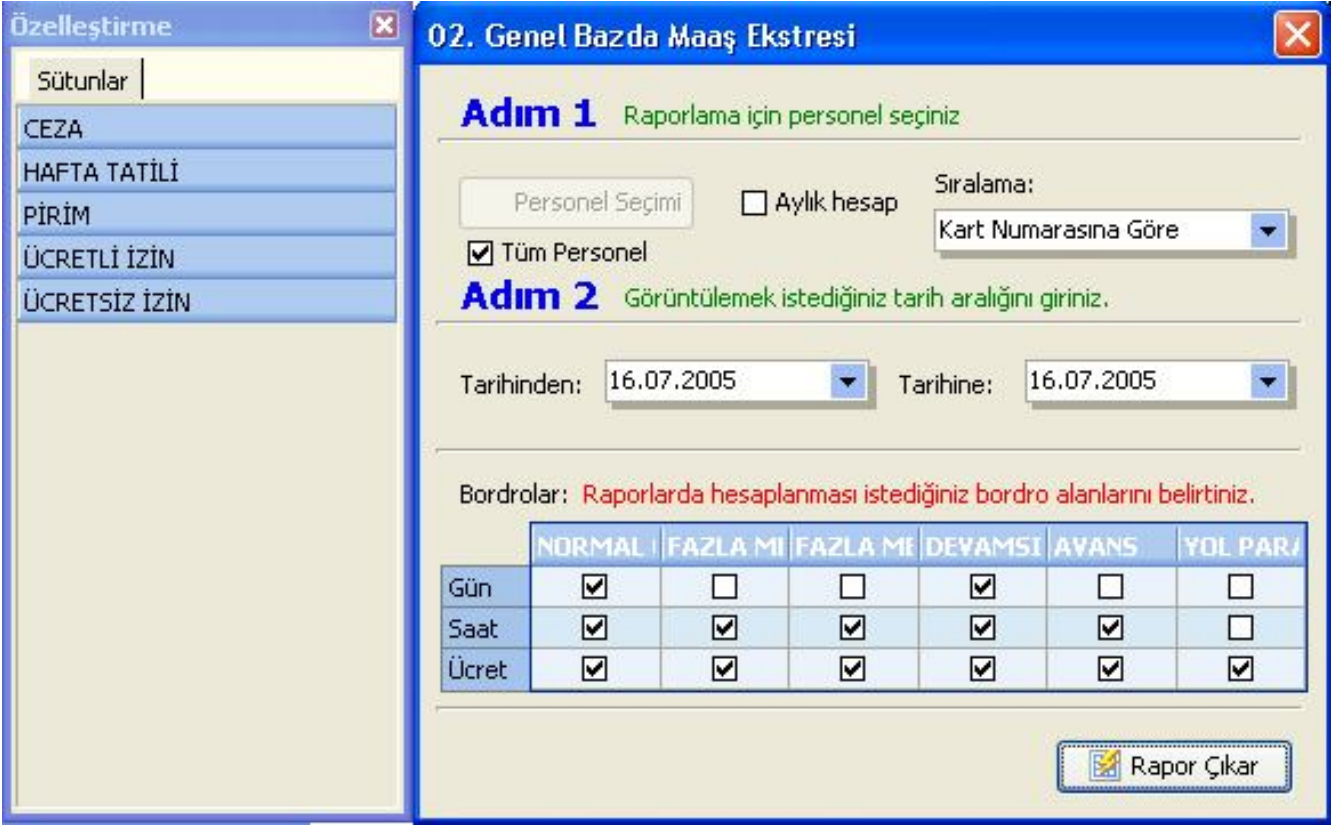

Bu pencere Genel Raporları aldığımız pencereyle hemen hemen aynıdır. Farkı Adım1'deki Aylık **Hesap Seçeneği** ile Adım2'nin en altında bulunan **Bordrolar** bölümüdür.

### **Adım1**

**Adım1**'de raporunu almak istediğimiz hesaplatacağımız personelleri seçeriz. Sağ taraftaki Sıralama bölümüne de personelleri hangi özelliklerine göre sıralayacağımızı seçeriz. Bu iki seçeneği Genel Raporlarda ayrıntılı bir biçimde bulabilirsiniz.

#### **Aylık Hesap**

Aylık hesap seçeneği Aylar arasındaki gün farkını kaldırmak içindir. Her ay standart olarak 30 gün olmadığı için 31 gün veya 28,29 gün olan aylarda bu seçeneği mutlaka işaretlememiz gerekir.

Aylık hesabı işaretlediğimizde raporunu aldığımız ay, 1 gün fazlaysa o 1 günü kesecek, raporunu aldığımız ay şubat ayı ise 2 ya da 1 gün ekleyecektir. Bu şekilde personele her ay aynı maaşı vermiş oluruz. Aksi taktirde her ayın maaşı farklı olacaktır.

Buradaki **Aylık Hesap** seçeneğini tıkladığımızda **Adım2**'nin altındaki **Tarihine** bölümü kaybolacak ve sadece **Tarihinden** bölümü kalacaktır. Sadece **Tarihinden** bölümüne raporlamak istediğimiz ayın ilk gününü yazarız. (Ayın 1'inden 30'una maaş hesaplıyorsak ayın 1'ini seçeriz, Ayın 10'undan diğer ayın 9'una hesaplıyorsak ayın 10'unu seçeriz.)

### **Adım2**

**Adım2**'de Tarihinden Tarihine bölümlerine hangi tarihler arasının raporunu almak istediğimizi yazarız. Eğer Adım1'de Aylık hesap işaretlenmişse burada sadece Tarihinden bölümü gözükecektir. Buraya raporu almak istediğimiz ayın ilk gününü yazdığımızda diğer ayın ilk gününe kadar 2. tarih otomatik olarak seçilecektir.

### **Bordrolar**

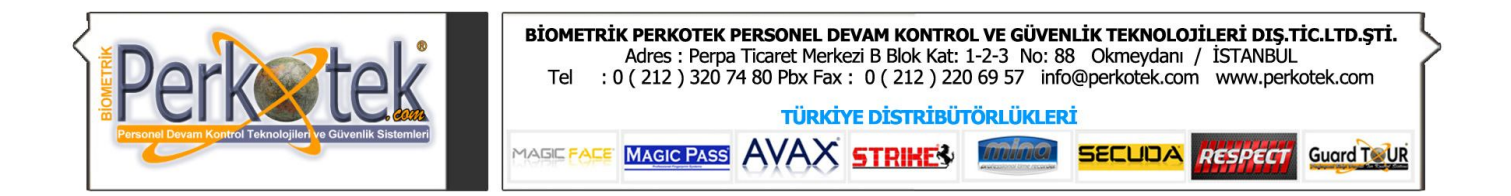

Adım2'nin alt tarafında **Bordrolar** adında bir bölüm vardır. Bu bölümde hangi bordro alanları varsa raporumuzda o bordro alanları gösterilecek ve sadece o bordro alanları ücreti etkileyecektir.

*Örneğin; Bordro alanlarına Fazla mesai %50'yi koyup Fazla Mesai %100 koymazsak personelin ücretine Fazla Mesai %100 ücretleri eklenmeyecektir.* 

Bize gerekli bordro alanlarını sol taraftaki **Özelleştirme** penceresinden alabilir. Gerekli olmayanları da aynı şekilde sol tarafa atabiliriz.

Bordrolar bölümünde bordro alanlarını ne şekilde sıralarsak raporda da o sıraya göre listelenecektir.

Tüm bu işlemleri yaptıktan sonra **Rapor Çıkar** butonuna bastığımızda raporumuz programın sağ tarafındaki bölümde gösterilecektir. Raporun üzerine sağ tıklayarak Ön izlemeden yazıcı çıktısını alabilir, Farklı kaydeten Word, Excel yada Html formatında kaydedebilir yada E-posta olarak gönderebiliriz.

### **Kişi Bazında Maaş Ekstresi**

Puantaj hesaplaması yapıldıktan sonra personelin çalışmasını gün gün ayrıntılı olarak incelemek istediğimizde bu raporu alırız.

Bu raporda seçtiğimiz tarihler arasındaki ücret bilgileri her gün ayrı bir satırda gösterilecek şekilde listelenir.

Raporu alırken Adım1 ve Adım2'de Genel bazda maaş ekstresinde olduğu gibi aynı şekilde yaparız. Personel seçimini, Tarih seçimini ve listelemek istediğimiz bordro alanlarının seçimini yaptıktan sonra rapor çıkar butonuna basarak Kişi bazında maaş ekstresi raporunu alırız.

### **Maaş Pusulası**

Personele maaşlarını verirken, hak ettikleri ücretleri ayrıntılı olarak bir kağıda yazıp maaşlarıyla birlikte vermek istediğimizde bu raporu alırız.

Bu raporu aldığımızda her personelin hak ettiği ücreti küçük bir kağıda sığacak bir biçimde listeleyecektir. Raporda bir A4 kağıdına 4 ila 12 personelin bilgisi sığacak biçimde listelenecektir.

Raporu alırken Adım1 ve Adım2'de Genel bazda maaş ekstresinde olduğu gibi aynı şekilde yaparız. Personel seçimini, Tarih seçimini ve listelemek istediğimiz bordro alanlarının seçimini yaptıktan sonra rapor çıkar butonuna basarak Maaş Pusulası raporunu alırız.

### **Departman Bazlı Maaş Ekstresi**

Departman bazlı maaş ekstresi aynen Genel Bazda Maaş Ekstresi gibidir.Tek farkı departmanı aynı olan personeli ard arda listeler ve diğer başka bir departmandakileri listelemeden önce ilk listelenen departmandaki personellerin ücret toplamını bir satırda gösterir.

Raporu alırken Adım1 ve Adım2'de Genel bazda maaş ekstresinde olduğu gibi aynı şekilde yaparız. Personel seçimini, Tarih seçimini ve listelemek istediğimiz bordro alanlarının seçimini yaptıktan sonra rapor çıkar butonuna basarak Departman Bazlı Maaş Ekstresi raporunu alırız.

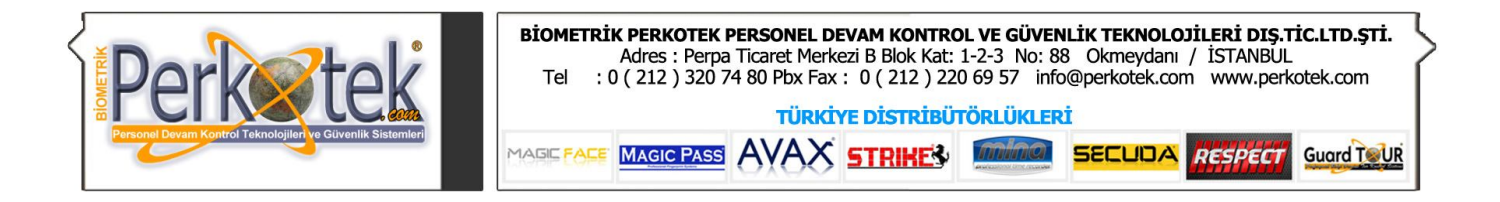

# **Toplu işlemler**

Personelle ilgili giriş-çıkış, izin, avans, prim, maaş artımı vs işlemleri topluca yapmak istediğimizde Toplu İşlemleri kullanırız.

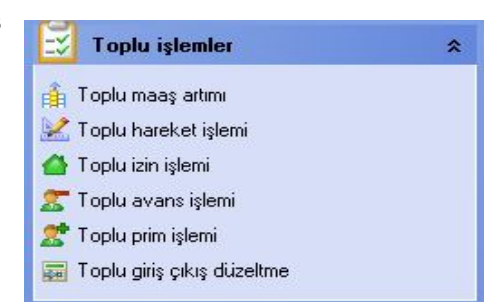

## **Toplu Maaş Artımı**

Personelin maaşlarını artırmak istediğimizde bu menüyü kullanırız.

### **Adım1:**

Maaş artımı yapacağımız personelleri buradan seçeriz. Personel seçimini genel raporlarda ayrıntılarıyla bulabilirsiniz

### **Adım2:**

Seçilen personelin maaş artım miktarını buradan seçeriz.

Burada iki bölüm vardır. Oran artırımı ve Miktar artırımı.

Oran artırımı personelin maaşını belli bir yüzdeye göre artırır*. Örneğin bu bölüme 50 yazdığımızda, maaşı 500 YTL olan personelin yeni maaşı 750 YTL , 600 YTL olan personelin yeni maaşı 900 YTL olacaktır.* 

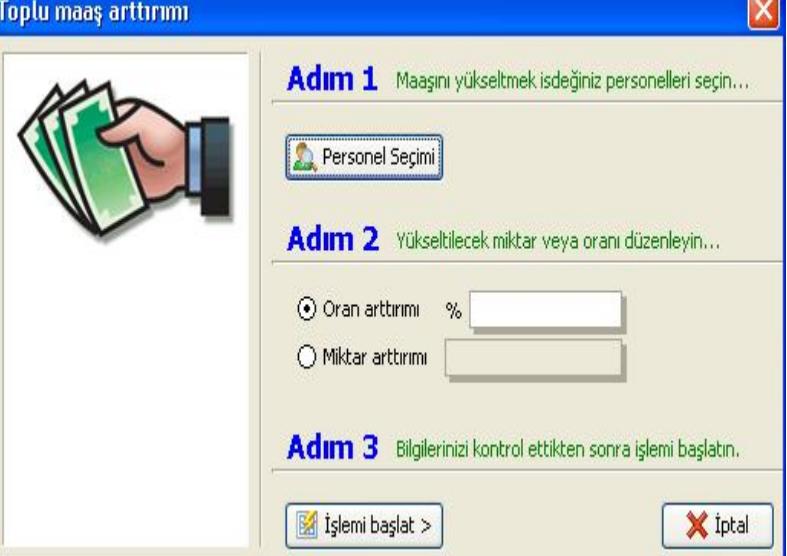

Miktar artırımı ise bu bölüme ne yazarsak personelin maaşı o kadar artar. *Örneğin bu bölüme 100 yazdığımızda maaşı 500 YTL olan personelin yeni maaşı 600 YTL, 750 YTL olan personelin yeni maaşı 850 YTL olur.*

### **Adım3:**

Maaş artım miktarını adım2'de belirledikten sonra İşlemi Başlat butonuna basarak personelin maaş artırım işlemini tamamlarız.

# **Toplu Hareket İşlemi**

Personellere topluca elle giriş çıkış eklemek istediğimizde Toplu Hareket işlemini kullanırız.

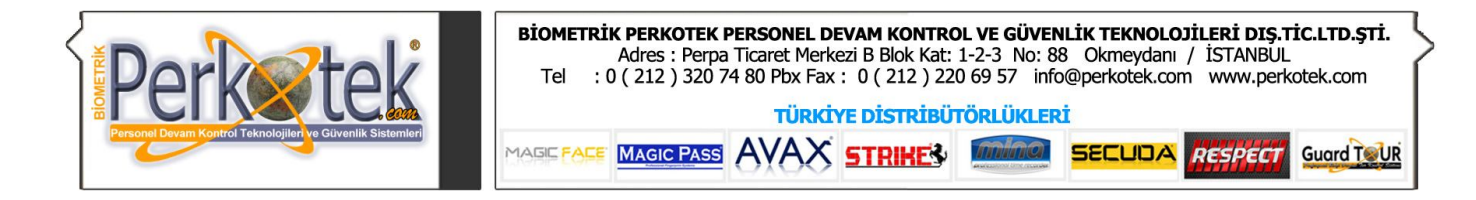

### **Adım 1 :**

Toplu giriş çıkış işlenecek personelleri buradan seçeriz.

### **Adım 2**

Personellerin hangi tarihler arasına, hangi saatlerde giriş çıkış yapmış olduklarını seçeceğimiz bölümdür.

Buradaki tarih<br>rine. hangi tarihler bölümlerine, hangi arasına giriş çıkış saatlerinin işleneceğiniz yazarız.

Giriş Saati ve Çıkış Saati bölümlerine ise seçilen

tarihler arasında giriş çıkış saatlerinin ne olacağını yazarız.

### **Adım 3**

Personel seçimi, tarihlerin seçim ve giriş çıkış saatleri yazıldıktan sonra Adım3'teki işlemi başlat butonuna basarak giriş çıkışları işleriz.

# **Toplu İzin İşlemi**

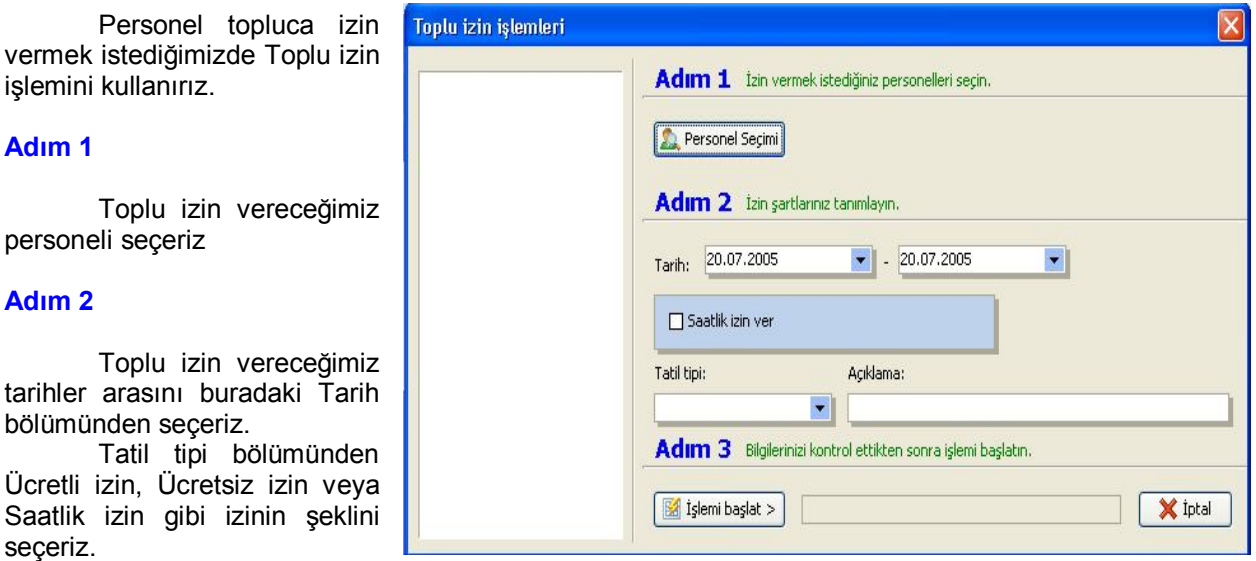

Saatlik izin vermek için, saatlik izin ver kutucuğunu işaretlediğimizde burada Çıkış Saati ve Giriş Saati bölümleri ortaya çıkacaktır. Bu bölümlere İzinin başlangıç ve bitiş saatini yazarız.

Açıklamaya ise izinle ilgili açıklamayı yazarız.

### **Adım 3**

Adım1 ve Adım2'deki işlemleri yaptıktan sonra Adım3'teki İşlemi Başlat butonuna basarak izin verme işlemini bitiririz.

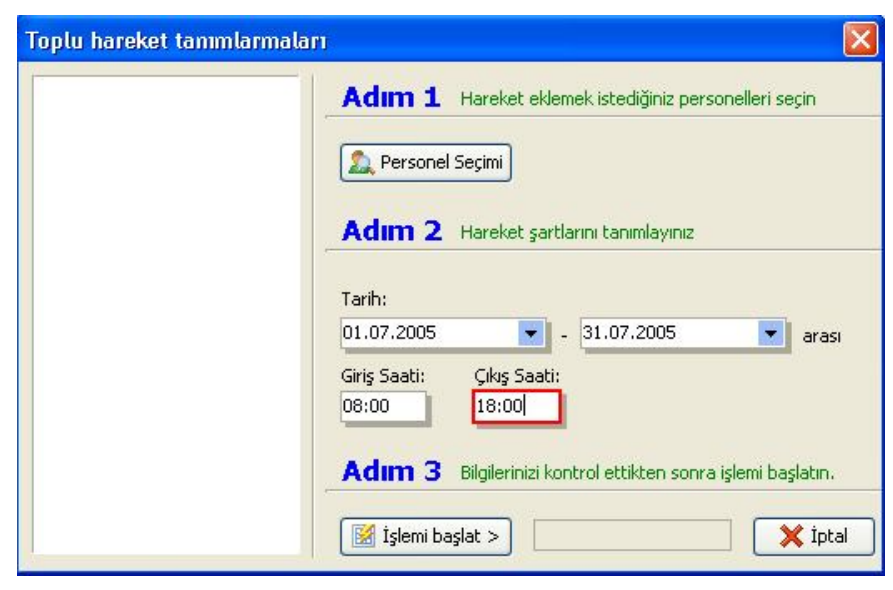

# **Toplu Avans İşlemi**

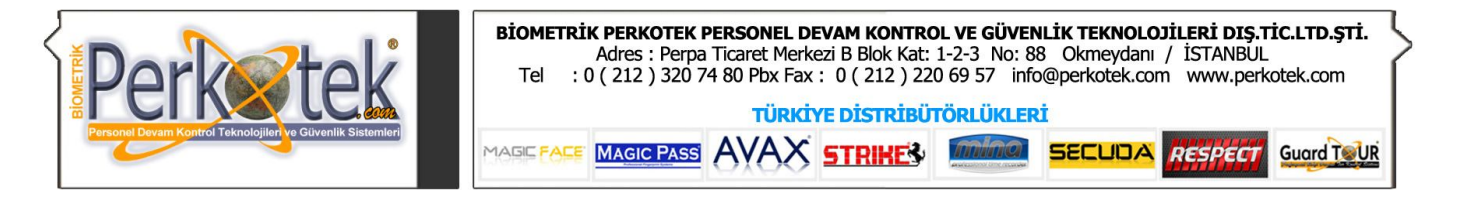

Personele topluca avans vermek yada personelin maaşında topluca kesinti yapmak istediğimizde Toplu avans işlemini kullanırız.

### **Adım 1**

Toplu avans vereceğimiz yada kesinti yapacağımız personeli seçeriz.

### **Adım 2**

Buradaki **Tarih** bölümüne avans yada kesintinin yapıldığı tarihi yazarız. Burada dikkat edilmesi gereken, bu avans yada kesintinin hangi ayın maaşından düşülmesi isteniyorsa o ay içinde bir tarih seçmemizdir.

**Tutar** bölümüne ise verilen avansın yada kesintinin miktarını yazarız.

Tutarı iki şekilde yazabiliriz:

Oran bölümünü seçip karşısına avans veya kesintinin maaşa göre yüzdesini yazarız. Yada Miktar bölümünü seçip karşısına avans yada kesintinin tam olarak miktarını yazarız.

*Örneğin Oran bölümünü seçip 50 yazdığımızda maaşı 500 YTL olan personele 250 YTL avans vermiş oluruz. Maaşı 700 YTL olana da 350 YTL avans vermiş oluruz.* 

*Örnek 2: Miktar bölümünü seçip 150 yazdığımızda ise seçilen tüm personele maaşı ne olursa olsun 150 YTL avans vermiş oluruz.*

**Açıklama** bölümüne avans yada kesintinin açıklamasını yazarız.

**Bordro alanı** bölümünden, avans yada kesintinin hangi bordro alanında görüntülenmesini istiyorsak o bordro alanını seçeriz.

Burada şuna dikkat etmeliyiz: Seçtiğimiz bordro alanı, personelin ücretini (-) eksi yönde etkileyen (avans, kesinti vb.) bir bordro alanı olmalıdır.

### **Adım 3**

işlemleri yaptıktan

işlemini bitiririz.

![](_page_20_Picture_132.jpeg)

# **Toplu Prim İşlemi**

Personele topluca prim yada ek kazanç istediğimizde Toplu Prim işlemini kullanırız.

![](_page_21_Picture_0.jpeg)

Toplu prim yada ek kazanç vereceğimiz personeli seçeriz.

### **Adım 2**

Buradaki **Tarih** bölümüne personelin primi yada ek kazancı hak ettiği tarihi yazarız. Burada dikkat edilmesi gereken, bu prim yada kazancın hangi ayın maaşına eklenmesi isteniyorsa o ay içinde bir tarih seçmemizdir.

**Tutar** bölümüne ise hak edilen prim yada ek kazancın miktarını yazarız.

Tutarı iki şekilde yazabiliriz:

Oran bölümünü seçip karşısına prim yada ek kazancın maaşa göre yüzdesini yazarız. Yada Miktar bölümünü seçip karşısına prim yada ek kazancın tam olarak miktarını yazarız.

*Örneğin Oran bölümünü seçip 50 yazdığımızda maaşı 500 YTL olan personele 250 YTL prim vermiş oluruz. Maaşı 700 YTL olana da 350 YTL prim vermiş oluruz.* 

*Örnek 2: Miktar bölümünü seçip 150 yazdığımızda ise seçilen tüm personele maaşı ne olursa olsun 150 YTL prim vermiş oluruz.*

**Açıklama** bölümüne prim yada ek kazancın açıklamasını yazarız.

**Bordro alanı** bölümünden, prim yada ek kazancın hangi bordro alanında görüntülenmesini istiyorsak o bordro alanını seçeriz.

Burada şuna dikkat etmeliyiz: Seçtiğimiz bordro alanı, personelin ücretini (+) artıi yönde etkileyen (prim, ek kazanç, yol parası vb.) bir bordro alanı olmalıdır.

### **Adım 3**

![](_page_21_Picture_126.jpeg)

Bir gün içindeki giriş çıkışları topluca düzeltmek istediğimizde Toplu Giriş-Çıkış düzeltme'yi kullanırız.

Personelin giriş çıkışlarını personel kartlarında giriş çıkış bölümünden de düzeltebiliriz. Fakat bir gün içinde birden çok personelin giriş çıkışını düzeltmek gerekiyorsa Toplu giriş-çıkış düzeltme'yi kullanmak daha avantajlıdır.

![](_page_22_Picture_0.jpeg)

Burada üst taraftaki seçilen tarihte, giriş-çıkışı olsun olmasın seçilen tüm personel alt alta listelenecektir. Bu liste üzerinde giriş ve çıkış saatleri eklemek ve düzeltmek daha hızlı olacaktır.

![](_page_22_Picture_113.jpeg)

Toplu giriş çıkış düzeltmede şu bölümler yer alır:

**Tarih :** Pencerenin sol üst köşesindeki tarih bölümünden hangi tarihteki giriş çıkışları düzelteceğimizi seçeriz.

**Personel Seç:** Bu butona basarak giriş çıkışlarını düzelteceğimiz personeli seçeriz. Personel seç butonuna basıp personeli seçtiğimizde listede sadece seçilen personel kalacaktır. Fakat personel seçimini kullanmak zorunda değiliz. Pencere açıldığında tüm personel listelenecektir. Biz sadece değişiklik yapmak istediğimiz personellerin giriş çıkışlarını düzeltip diğerlerine müdahale etmeden geçebiliriz.

**Personel listesi :** Pencerenin ortasında personel listesi bulunmaktadır. Düzelteceğimiz personelin giriş çıkışlarını bu liste üzerinde düzeltip (Kaydet) butonuna basarak değişiklikleri kaydederiz.

Değişiklikleri kaydetmek için kayıtlar üzerine hareket etmemiz de yeterlidir. Kayıtlar üzerinde hareket ettiğimizde (Kaydet) butonu pasif hale gelecektir. Bu da değişikliğimizin otomatik olarak kaydedildiğini gösterir.

Tarih Aralığı sil : Tarih aralığı sil butonuna basarak arasındaki tüm giriş çıkışları silebiliriz.

Tarih aralığı sil butonunda bastığımızda bir açılacaktır. Bu penceredeki tarihinden tarihine çıkışları sileceğimiz tarih aralığını yazarız.

arasındaki giriş çıkışları tamamen silmek istediğimizde buradaki **giriş**  ve **çıkış** kutularının ikisini de işaretleriz.

![](_page_22_Picture_114.jpeg)

Son olarak sağ alt köşedeki **Sil** butonuna basarak silme işlemini gerçekleştiririz.

![](_page_23_Picture_0.jpeg)

# **Tanım işlemleri**

Personellerin içinde bulundukları şirket, departman, bölümleri ve personellerin özelliklerine göre personel seçiminde yardımcı olacak kodları buradan tanımlarız.

Ayrıca bu bölümde **Bordro alanı tanımlamaları** ve **Tatil ve izin tanımlamaları** tanımlayacağımız bölümler yer almaktadır.

**Bordro alanı tanımlamaları ve Tatil ve İzin tanımlamaları bölümlerinin hesaplamalarla doğrudan ilgisi olduğu için yeterli düzeyde bilgisi olmayan kullanıcıların buralarda değişiklik yapmamalarını tavsiye ederiz**.

![](_page_23_Picture_115.jpeg)

#### **Şirket kodları**

Bu bölümde, personeller arasında farklı şirketlerde çalışanlar varsa raporlamalarda bunları kolayca ayırabilmek için **Şirket isimlerini** tanımlarız.

Pencerenin üst tarafında daha önce girilen şirketlerin listesi bulunmaktadır.

Yeni bir şirket eklemek için alt taraftaki **(Ekle**) butonuna basarız. Bu butona bastığımızda listede boş bir satır açılacaktır. Alt taraftaki bölümlerden şirket kodunu ve Sirket ismini girdikten sonra Ø (Kaydet) butonuna basarak yeni şirketi kaydederiz.

Burada dikkat edilmesi gereken yeni kayıt girerken kodunu diğer kayıtlarların kodlarıyla çakıştırmamaktır.

Daha önce var olan şirketi silmek için (Sil) butonuna basarız.

![](_page_23_Picture_116.jpeg)

![](_page_24_Picture_0.jpeg)

![](_page_24_Picture_121.jpeg)

### **Departman kodları**

Bu bölümde, personeller arasında farklı departmanlarda çalışanlar varsa, raporlamalarda bunları kolayca ayırabilmek için **Departman isimlerini** tanımlarız.

Pencerenin üst tarafında daha önce girilen departmanların listesi bulunmaktadır.

Yeni bir departman eklemek için alt taraftaki (Ekle) butonuna basarız. Bu butona bastığımızda listede boş bir satır açılacaktır. Alt taraftaki bölümlerden Departman kodunu ve Departman ismini girdikten sonra (Kaydet) butonuna basarak yeni Departmanı kaydederiz.

Burada dikkat edilmesi gereken yeni kayıt girerken kodunu diğer kayıtlarların kodlarıyla çakıştırmamaktır.

Daha önce var olan Departmanı silmek için  $\Box$  (Sil) butonuna basarız.

![](_page_24_Picture_122.jpeg)

### **Bölüm kodları**

Bu bölümde, personeller arasında farklı bölümlerde çalışanlar varsa, raporlamalarda bunları kolayca ayırabilmek için **Bölüm isimlerini** tanımlarız.

Pencerenin üst tarafında daha önce girilen bölümlerin listesi bulunmaktadır.

Yeni bir bölüm eklemek için alt taraftaki **(Ekle)** butonuna basarız. Bu butona bastığımızda listede boş bir satır açılacaktır. Alt taraftaki bölümlerden Bölüm kodunu ve Bölüm ismini girdikten sonra (Kaydet) butonuna basarak yeni Bölümü kaydederiz.

Burada dikkat edilmesi gereken yeni kayıt girerken kodunu diğer kayıtlarların kodlarıyla çakıştırmamaktır.

Daha önce var olan Bölümü silmek için (Sil) butonuna basarız.

![](_page_24_Picture_123.jpeg)

![](_page_25_Picture_0.jpeg)

### **Özel Kodlar**

Rapor alırken personel seçiminde Şirket, Departman, Bölüm gibi alanlara göre filtreleme yapmak, istediğimiz personelleri seçmek için yeterli olmayabilir. Bu gibi durumlarda personellerin ortak özelliklerine göre Özel kodlar tanımlamalıyız.

Özel kodlar penceresinin üst tarafında daha önce girilen Özel Kodların listesi bulunmaktadır.

Yeni bir Özel Kod eklemek için alt taraftaki **(Ekle)** butonuna basarız. Bu butona bastığımızda listede boş bir satır açılacaktır. Alt taraftaki bölümlerden Özel kod kodunu ve Özel Kod ismini girdikten sonra (Kaydet) butonuna basarak yeni Özel Kodu kaydederiz.

Burada dikkat edilmesi gereken yeni kayıt girerken kodunu diğer kayıtlarların kodlarıyla çakıştırmamaktır.

Daha önce var olan Özel kodu silmek için  $\Box$  (Sil) butonuna basarız.

### **Servis kodları**

Bu bölümde, personeller arasında farklı servisleri kullananlar varsa, raporlamalarda bunları kolayca ayırabilmek için **Servis güzergah isimlerini t**anımlarız.

Pencerenin üst tarafında daha önce girilen Servislerin listesi bulunmaktadır.

Yeni bir Servis eklemek için alt taraftaki **(E)** (Ekle) butonuna basarız. Bu butona bastığımızda listede boş bir satır açılacaktır. Alt taraftaki bölümlerden Servis kodunu ve Servis ismini girdikten sonra (Kaydet) butonuna basarak yeni Servisi kaydederiz.

Burada dikkat edilmesi gereken yeni kayıt girerken kodunu diğer kayıtlarların kodlarıyla çakıştırmamaktır.

Daha önce var olan Servisi silmek için  $\Box$  (Sil) butonuna basarız.

![](_page_25_Picture_131.jpeg)

![](_page_25_Picture_132.jpeg)

![](_page_26_Picture_0.jpeg)

### **Bordro Alanları**

Bu bölümde hesaplamalarda kullanılacak bordro alanlarını oluştururuz.

Personelin maaşlarını hesaplarken Normal çalışma, Fazla mesai, Avans vb. alanların ücretlerini raporlarda ayrı bölümlerde görmek istediğimizde ilk olarak bu alanlar için bordro alanları oluşturmamız gerekir.

Yeni bir bordro alanı oluşturmak istediğimizde (Ekle) butonuna basarak listede boş bir satır açarız. Listenin alt tarafından Kod bölümüne Bordro alanın kodunu, Açıklamaya da Bordro alanının ismini yazarız. Daha sonra Bordro alanında görmek istediğimiz Gün, Saat, Ücret alanlarını alt taraftaki kutulardan isaretleriz. Son olarak 4 (Kaydet) butonuna basarak bordro alanını kaydederiz.

Burada dikkat etmemiz gereken; **Normal çalışma** bordro alanını oluştururken Kodunu mutlaka 1 olarak vermeliyiz.

![](_page_26_Picture_144.jpeg)

Bordro alanlarının Gün Saat ve Ücret bölümlerini seçerken gereksizleri seçmemeye özen gösterelim. Örneğin; Avans bordro alanını oluştururken Gün ve Saat hanelerini seçmenin bir anlamı yoktur. Çünkü personele avans verilirken ücret olarak avans verilir, saat ve gün olarak değil. Aynı şekilde Fazla mesai bordro alanları oluşturulurken Gün hanesini seçmeyiz. Çünkü personelin mesaileri saat ve ücret olarak hesaplanır.

![](_page_26_Picture_145.jpeg)

#### **ÇALIŞMA PLANI**

**Hesap Parametreleri** 

### **Genel Gruplar Çalışma Planı**

Bu bölümde günlere göre personellerin mesai grubuna uygun çalışma parametreleri atanır. Genel Gruplar Çalışma Planı seçildiğinde daha önceden tanımlanmış Mesai Gruplarının listesi görünür. Planını uzatmak istediğimiz

Mesai Grubu seçilir ve aşağıda bulunan **butonuna basılır.** 

Ekrana gelen pencerede günlere uygun olarak vardiyalar seçildikten sonra "Tarihinden" alanına planın başlangıç tarihi, "Tarihine" bölümüne de planın bitiş tarihi girilir. İşlem bittikten sonra Tamam butonuna tıklandıktan sonra plan oluşturulur. Her mesai grubu için aynı işlem yapılabilir. Oluşturulacak plan tarih aralığı Bir yıl olarak atanması gerekmektedir. Uzun tutulan tarihlerde sorgulama problemleri ile karşılaşabilirsiniz.

**"Sorularınız için Call Center'imizi arayabilirsiniz."**

![](_page_26_Picture_146.jpeg)